## Sempre pronti ad aiutarti

www.philips.com/support Registrare il prodotto e richiedere assistenza all'indirizzo

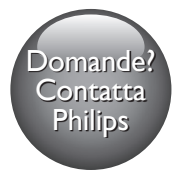

HTB5150D

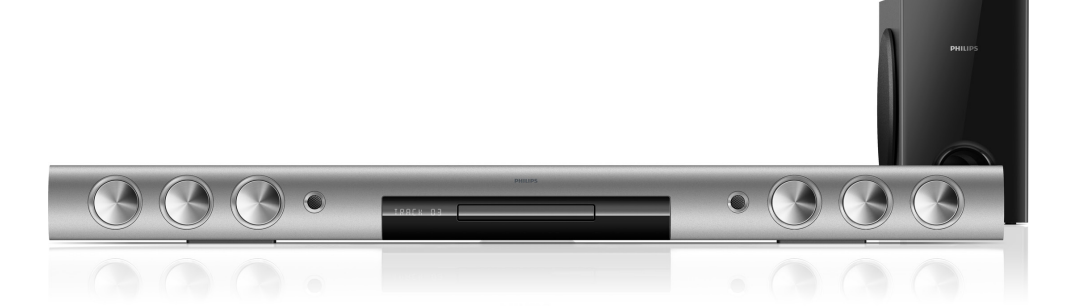

# Manuale utente

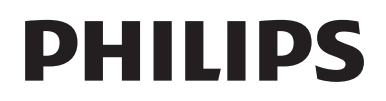

## Sommario

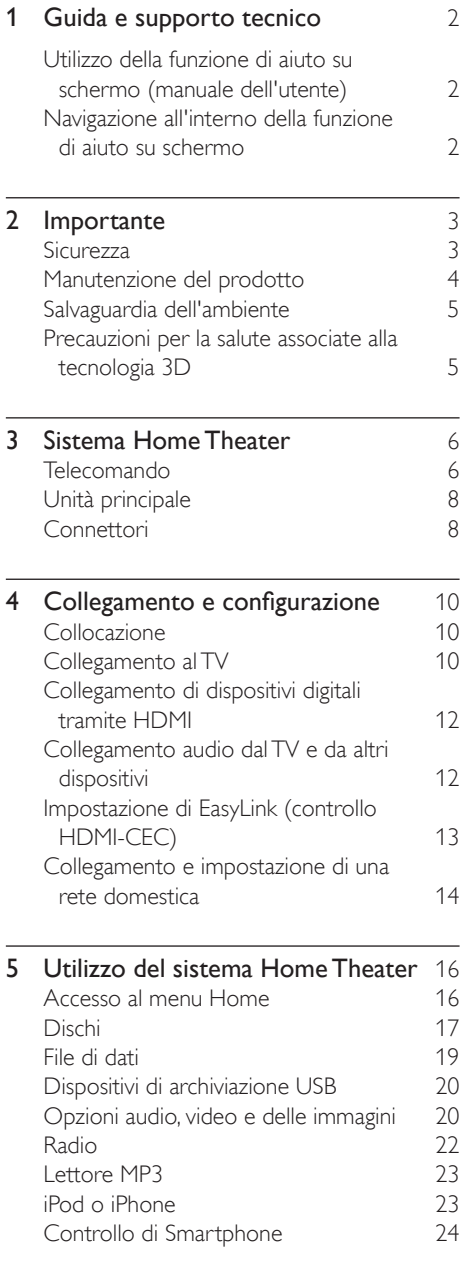

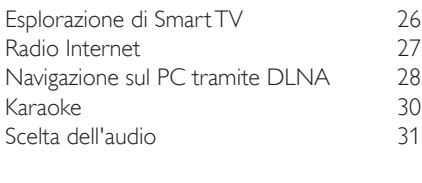

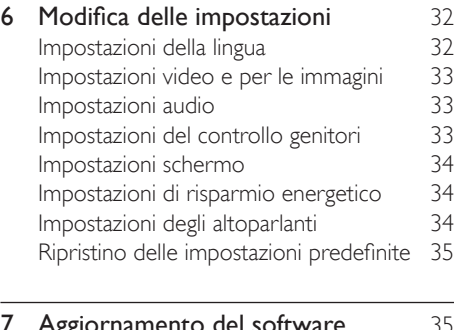

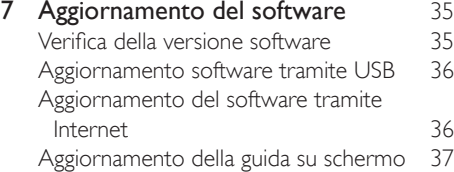

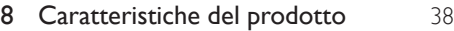

9 [Risoluzione dei problemi](#page-42-0) 41

#### **10 [Avviso](#page-45-0)** 44<br>Copyright 44 [Copyright](#page-45-0) 44<br>Software open source 45 [Software open source](#page-46-0)

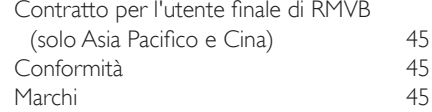

#### 11 [Codice lingua](#page-48-0) 47

12 [Indice](#page-49-0) 48

## <span id="page-3-2"></span><span id="page-3-0"></span>1 Guida e supporto tecnico

Philips offre un'assistenza online completa. Visitare il sito Web www.philips.com/support per:

- scaricare il manuale dell'utente completo
- stampare la guida rapida
- visualizzare le guide video (disponibili solo per modelli specifici)
- trovare risposte alle domande frequenti (FAQ)
- inviare una domanda per e-mail
- parlare in chat con un rappresentante dell'assistenza.

Seguire le istruzioni sul sito Web per selezionare la lingua preferita, quindi inserire il numero di modello del proprio prodotto.

È inoltre possibile contattare l'assistenza clienti Philips del proprio paese. Prima di contattare Philips, annotare il modello e il numero di serie del prodotto. Tali informazioni si trovano sul retro o sulla parte inferiore del prodotto.

### Utilizzo della funzione di aiuto su schermo (manuale dell'utente)

Per semplificare l'accesso, la guida su schermo (manuale dell'utente) è stata salvata sul sistema Home Theater.

La guida su schermo è composta da due pannelli.

- Il pannello sinistro contiene due schede Sommario e Indice. Spostarsi su Sommario o Indice per selezionare un argomento. Le legende utilizzate per visualizzare il Sommario sono le seguenti:
	- : premere OK per espande gli argomenti secondari.
- $\blacktriangledown$  : premere OK per minimizzare gli argomenti secondari, oppure premere Tasti di navigazione (su/giù) per selezionare un argomento.
- Per spostarsi dal pannello di sinistra a quello di destra, premere Tasti di navigazione (sinistra/destra).
- Il pannello a destra contiene i contenuti dell'argomento selezionato. Per assistenza ulteriore sui contenuti, scorrere la pagina verso il basso per visualizzare gli Argomenti correlati.

[Utilizzare il telecomando del sistema Home](#page-3-1)  [Theater per selezionare e navigare all'interno](#page-3-1)  [della guida su schermo](#page-3-1) (vedere 'Navigazione all'interno della funzione di aiuto su schermo' a pagina [2](#page-3-1)).

### <span id="page-3-1"></span>Navigazione all'interno della funzione di aiuto su schermo

Premere il tasto sul telecomando per utilizzare la guida su schermo.

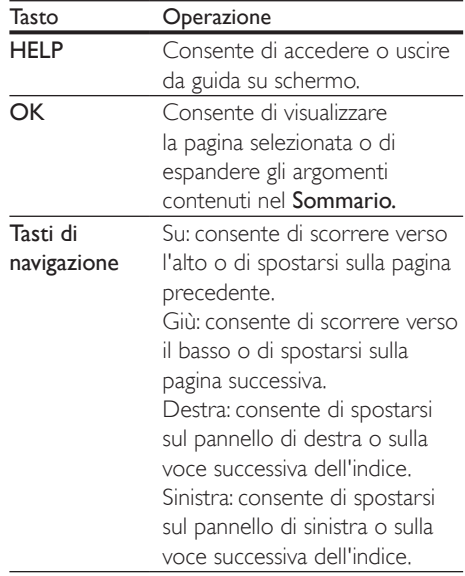

<span id="page-4-0"></span>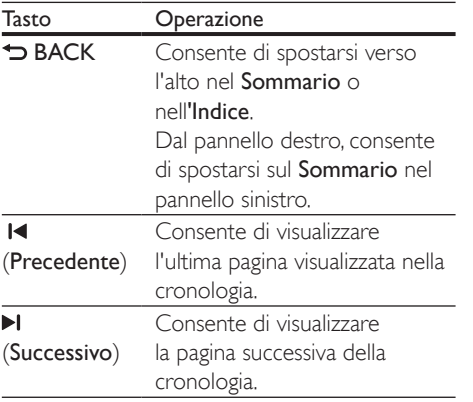

## **Importante**

Leggere attentamente le istruzioni prima di utilizzare il prodotto. La garanzia non copre i danni derivanti dal mancato rispetto delle istruzioni fornite.

## Sicurezza

#### Rischio di scossa elettrica o di incendio!

- Non esporre il prodotto e gli accessori a pioggia o acqua. Non collocare contenitori di liquidi, ad esempio vasi, accanto al prodotto. Se vengono versati dei liquidi sopra o all'interno del prodotto, scollegarlo immediatamente dalla presa di corrente. Per un controllo del prodotto prima dell'uso, contattare il centro di assistenza clienti Philips.
- Non collocare mai il prodotto e gli accessori vicino a fiamme esposte o ad altre fonti di calore, inclusa la luce diretta del sole.
- Non inserire oggetti nelle aperture di ventilazione o in altre aperture del prodotto.
- Se si usa la spina di alimentazione o un accoppiatore per scollegare il dispositivo, assicurarsi che la spina e l'accoppiatore siano facilmente accessibili.
- Le batterie (batteria singola o batterie installate) non devono essere esposte a fonti di calore eccessivo come luce solare, fuoco o simili.
- Scollegare il prodotto dalla presa di corrente in caso di temporali.
- Estrarre sempre il cavo di alimentazione afferrando la spina e non il cavo.

#### Rischio di corto circuito o di incendio!

• Prima di collegare il prodotto alla presa di corrente accertarsi che la tensione di alimentazione corrisponda al valore stampato sotto o sul retro dell'apparecchio. Non collegare mai il prodotto alla presa di corrente se la tensione è diversa.

#### <span id="page-5-0"></span>Rischio di lesioni o danni al sistema Home Theater!

- Per i prodotti con montaggio a parete, utilizzare solo la staffa del supporto in dotazione. Fissare il supporto a una parete in grado di sostenere il peso del prodotto e del supporto stesso. Koninklijke Philips Electronics N.V. non sarà da ritenersi responsabile in caso di danni o lesioni riconducibili a montaggi a parete non corretti.
- Per gli altoparlanti con i supporti, utilizzare solo quelli in dotazione. Fissare saldamente i supporti agli altoparlanti. Posizionare i supporti montati su superfici piane che possono sostenere il peso combinato dell'altoparlante e dei supporti stessi.
- Non posizionare mai il prodotto o un qualsiasi oggetto su cavi di alimentazione o altre attrezzature elettriche.
- Se il prodotto viene trasportato in luoghi dove la temperatura è inferiore a 5°C, estrarlo dalla confezione e attendere che la sua temperatura raggiunga la temperatura ambiente prima di eseguire il collegamento alla presa di corrente.
- Radiazione laser visibile e invisibile all'apertura. Evitare l'esposizione al raggio laser.
- Non toccare l'obiettivo ottico del disco situato all'interno del vassoio.
- Le parti di questo prodotto possono essere di vetro. Maneggiare con cura per evitare ferite e danni.

#### Rischio di surriscaldamento!

• Non installare il prodotto in uno spazio ristretto. Lasciare uno spazio di almeno 10 cm intorno al prodotto per consentirne la ventilazione. Accertarsi che le aperture di ventilazione del prodotto non siano mai coperte da tende o altri oggetti.

#### Rischio di contaminazione!

• Non utilizzare combinazioni di batterie diverse (vecchie e nuove, al carbonio e alcaline, ecc...).

- Rischio di esplosione in caso di sostituzione errata delle batterie. Sostituire solo con un batteria uguale o equivalente.
- Rimuovere le batterie se scariche o se il telecomando deve rimanere a lungo inutilizzato.
- Le batterie contengono sostanze chimiche e devono quindi essere smaltite in modo corretto.

#### Rischio di ingoiare le batterie.

- Il prodotto/telecomando può contenere una batteria a bottone, che potrebbe essere ingoiata. Tenere sempre la batteria fuori dalla portata dei bambini. Se ingerita, la batteria può causare ferite gravi o la morte. Possono verificarsi ustioni interne gravi a due ore dall'ingestione.
- Se si sospetta che una batteria sia stata inghiottita o sia stata inserita in una qualsiasi parte del corpo, consultare subito un medico.
- Quando si cambiano le batterie, tenere sia quelle vecchie che quelle nuove lontano dalla portata dei bambini. Assicurarsi che il vano batterie sia totalmente sicuro dopo aver sostituito la batteria.
- Se il vano batterie non risulta sicuro, non utilizzare più il prodotto. Tenere lontano dalla portata dei bambini e contattare il produttore.

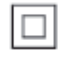

Questo è un apparecchio di CLASSE II con doppio isolamento e senza dispositivi per la messa a terra.

## Manutenzione del prodotto

- Non inserire alcun tipo di oggetto nel vassoio del disco.
- Non inserire dischi danneggiati all'interno del vassoio.
- <span id="page-6-0"></span>• Rimuovere eventuali dischi dal vassoio se il sistema non viene utilizzato per un lungo periodo di tempo.
- Per la pulizia del prodotto, utilizzare solo panni in microfibra.

## <span id="page-6-1"></span>Salvaguardia dell'ambiente

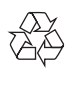

Questo prodotto è stato progettato e realizzato con materiali e componenti di alta qualità, che possono essere riciclati e riutilizzati.

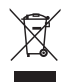

Quando su un prodotto si trova il simbolo del bidone dei rifiuti con una croce, significa che tale prodotto è soggetto alla Direttiva Europea 2002/96/CE. Informarsi sul sistema di raccolta differenziata in vigore per i prodotti elettrici ed elettronici.

Attenersi alle normative locali per lo smaltimento dei rifiuti e non gettare i vecchi prodotti nei normali rifiuti domestici. Il corretto smaltimento dei prodotti usati aiuta a prevenire l'inquinamento ambientale e possibili danni alla salute.

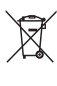

Il prodotto contiene batterie che rientrano nell'ambito della Direttiva Europea 2006/66/ CE e non possono essere smaltite con i normali rifiuti domestici.

Informarsi sui regolamenti locali per la raccolta differenziata delle batterie. Il corretto smaltimento delle batterie contribuisce a prevenire potenziali effetti negativi sull'ambiente e sulla salute.

## <span id="page-6-2"></span>Precauzioni per la salute associate alla tecnologia 3D

Se in famiglia ci sono casi di epilessia o di attacchi legati alla sensibilità alla luce, consultare un medico professionista prima dell'esposizione a sorgenti di luce intermittenti, sequenze rapide di immagini o alla visione in 3D. Per evitare effetti negativi quali stordimento, mal di testa o disorientamento, si consiglia di non procedere alla visione di contenuti 3D per periodi di tempo prolungati. In caso di problemi, interrompere la visione ed evitare di intraprendere subito attività potenzialmente pericolose (non mettersi ad esempio alla guida) fino a che i sintomi non sono scomparsi. Se i sintomi persistono, non continuare la visione in 3D senza consultare prima un medico. I genitori devono tenere sotto controllo i propri bambini durante la visione in 3D e verificare che non mostrino i sintomi citati sopra. La visione in 3D non è consigliata ai bambini di età inferiore ai 6 anni poiché il loro sistema visivo non è ancora totalmente sviluppato.

## <span id="page-7-0"></span>3 Sistema Home Theater

Congratulazioni per l'acquisto e benvenuti in Philips! Per trarre il massimo vantaggio dall'assistenza Philips (ad esempio per quanto riguarda gli aggiornamenti software), registrare il proprio prodotto su www.philips.com/welcome.

## <span id="page-7-1"></span>Telecomando

Questa sezione include una panoramica del telecomando.

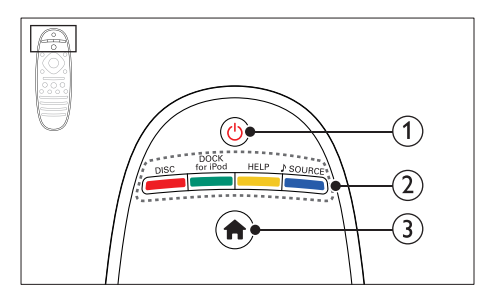

#### $(1)$   $\circ$  (Standby-Acceso)

- Consente di accendere il sistema Home Theater o di attivare la modalità standby.
- Quando la funzione EasyLink è attiva, tenere premuto questo tasto per almeno tre secondi per far passare tutti i dispositivi compatibili HDMI CEC collegati al sistema alla modalità standby.
- 

#### b Tasti SOURCE / Tasti colorati

- Tasti colorati: consentono di selezionare attività o opzioni su dischi Blu-ray o servizi Smart TV.
- DISC: Consente di passare alla sorgente disco.
- DOCK for iPod: Consente di passare al sistema docking Philips per iPod o iPhone.
- HELP: Accedere alla guida su schermo.
- SOURCE: Consente di selezionare una sorgente di ingresso audio o una sorgente radio.

#### $\left(3\right)$   $\bigoplus$  (Home)

Consente di accedere al menu principale.

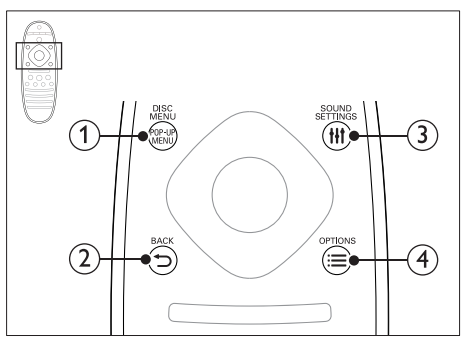

#### 1 POP-UP MENU/DISC MENU

Consente di accedere o di uscire dal menu del disco durante la riproduzione.

#### $(2)$  SACK

- Consente di tornare al menu precedente.
- In modalità radio, tenere premuto questo pulsante per cancellare le stazioni radio preimpostate correnti.

#### (3) HI SOUND SETTINGS

Consentono di accedere o uscire dalle opzioni audio.

#### $\Omega \equiv$  OPTIONS

- Consente di accedere a ulteriori opzioni di riproduzione tramite disco o dispositivo di archiviazione USB.
- In modalità radio, consente di impostare una stazione.

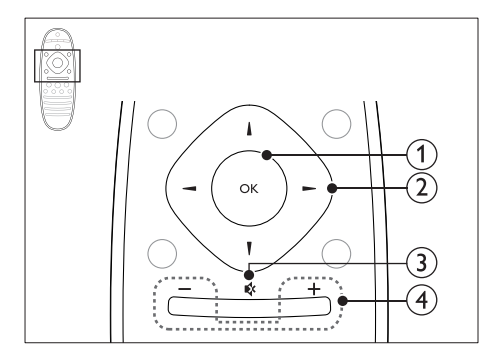

#### $(1)$  OK

Consente di confermare un'immiss ione o una selezione.

#### (2) Tasti di navigazione

- Consentono di navigare all'interno dei menu.
- In modalità radio, premere il tasto sinistra o destra per avviare la ricerca automatica.
- In modalità radio, utilizzare i tasti su o giù per sintonizzarsi sulle frequenze.
- Durante l'impostazione della rete e della password, premere il tasto sinistro per eliminare un carattere.

#### $(3)$  is (Disattivazione dell'audio)

Consente di disattivare o ripristinare il volume.

#### $(4)$  +/- (Volume)

Consente di aumentare o ridurre il volume.

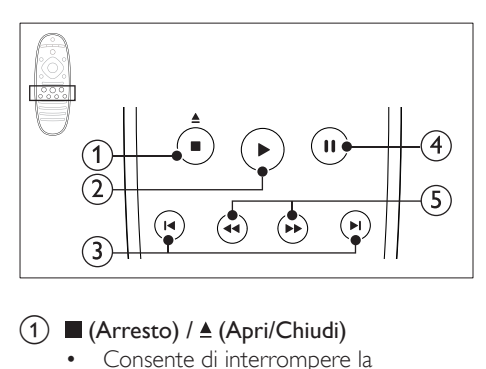

#### $\bigcap$  (Arresto) /  $\triangle$  (Apri/Chiudi)

• Consente di interrompere la riproduzione.

• Premere e tenere premuto per 3 secondi per aprire o chiudere il vassoio del disco.

#### $(2)$   $\blacktriangleright$  (Riproduzione)

Consente di avviare o riprendere la riproduzione.

#### $\overline{3}$   $\overline{14}$  /  $\overline{1}$  (Indietro/Avanti)

- Consentono di passare al brano/ capitolo o file precedente/ successivo.
- In modalità radio, consentono di selezionare una stazione radio preimpostata.

#### $\overline{4}$  II (Pausa)

Consente di mettere in pausa la riproduzione.

## $\overline{15}$  44/ $\blacktriangleright$  (Indietro veloce/Avanti veloce)

Consentono la ricerca indietro o in avanti. Premere più volte per modificare la velocità di ricerca.

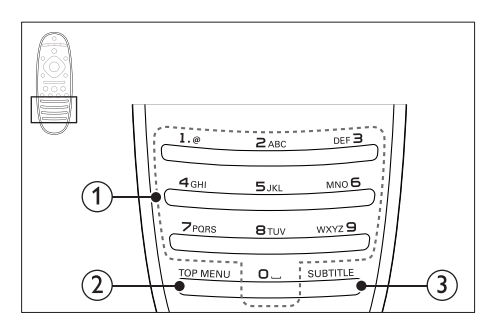

#### a Tasti alfanumerici

- Consentono di immettere numeri o lettere (con il metodo di scrittura usato per gli SMS).
- In modalità radio, consentono di selezionare una stazione radio preimpostata.

#### $(2)$  TOP MENU

Consente di accedere al menu principale di un disco video.

#### $(3)$  SUBTITLE

Consente di scegliere la lingua dei sottotitoli di un video.

## <span id="page-9-2"></span><span id="page-9-0"></span>Unità principale

Questa sezione include una panoramica dell'unità principale.

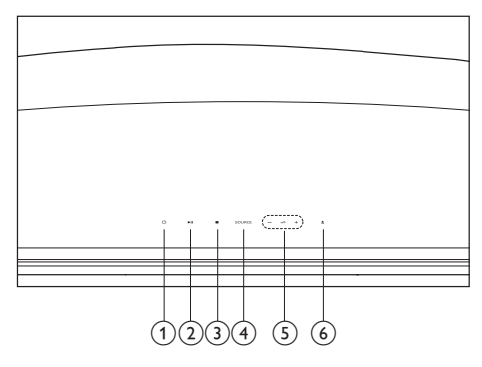

#### $(1)$   $\circ$  (Standby-Acceso)

Consente di accendere il sistema Home Theater o di attivare la modalità standby.

#### $(2)$  **DII** (Riproduci/Pausa)

Avvio, pausa, riavvio della riproduzione.

#### $(3)$  (Arresto)

- Consente di interrompere la riproduzione.
- In modalità radio, tenere premuto questo pulsante per cancellare le stazioni radio preimpostate correnti.

#### (4) SOURCE

Consente di selezionare una sorgente audio o video per il sistema Home Theater.

 $\bigcirc$   $\bigtriangleup$  +/-

Consente di aumentare o ridurre il volume.

#### $\left(6\right)$   $\triangleq$  (Apri/Chiudi)

Consente di aprire o chiudere il vassoio del disco.

## <span id="page-9-1"></span>**Connettori**

Questa sezione include una panoramica dei connettori disponibili sul sistema Home Theater.

#### Posteriore sinistro

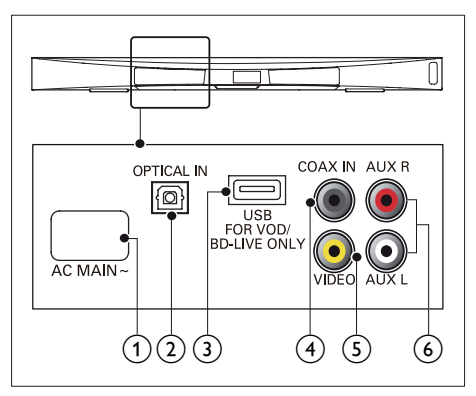

#### $(1)$  AC MAINS~

Collegamento all'alimentazione.

#### (2) OPTICAL IN

Consente il collegamento all'uscita audio ottica sul TV o su un dispositivo digitale.

#### (3) USB FOR VOD/BD-LIVE ONLY (VOD non è disponibile in Cina)

- Slot per dispositivo di archiviazione USB per affittare video online (non disponibile in Cina).
- Slot per dispositivo di archiviazione USB per accedere al servizio BD-Live.

#### $(4)$  COAX IN

Consente il collegamento all'uscita audio coassiale sul TV o su un dispositivo digitale.

#### $(5)$  VIDEO

Consente il collegamento all'ingresso composite video sul TV.

#### $6$  AUX

Consente il collegamento all'uscita audio analogica sul TV o su un dispositivo analogico.

#### Posteriore destro

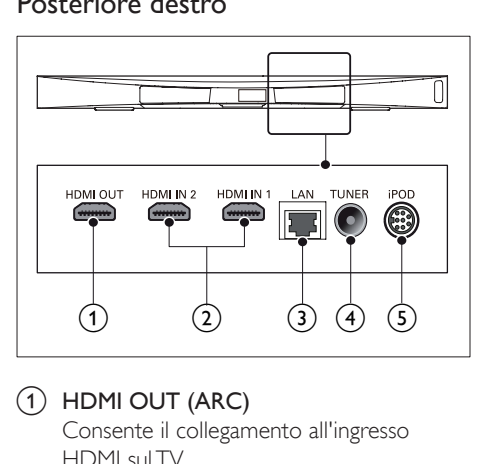

#### $(1)$  HDMI OUT (ARC)

Consente il collegamento all'ingresso HDMI sul TV.

#### $(2)$  HDMI IN1 / HDMI IN2

Consente il collegamento all'uscita HDMI su un dispositivo digitale.

#### $(3)$  LAN

Consente il collegamento all'ingresso LAN su un modem o router a banda larga.

#### (4) TUNER

Ingresso del segnale da antenna, via cavo o satellite.

#### e DOCK for iPod

Consente il collegamento a un sistema docking Philips per iPod o iPhone. (Modello: Philips DCK306x, venduto separatamente per alcuni modelli)

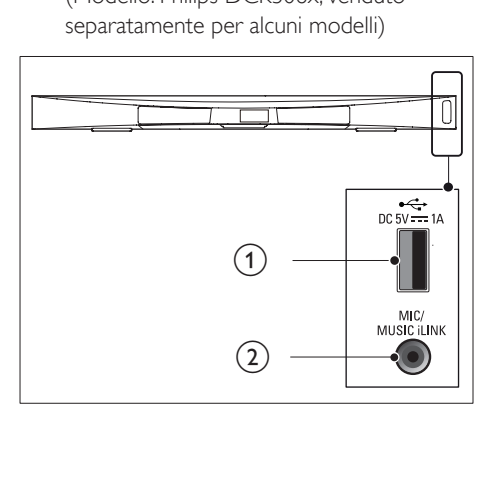

#### $(1) \leftarrow (USB)$

Ingresso audio, video o per immagini da un dispositivo di archiviazione USB.

#### (2) MUSIC iLINK / MIC (MIC disponibile solo per modelli specifici)

- Ingresso audio da un lettore MP3 o microfono.
- Ingresso audio da microfono (disponibile solo per i modelli selezionati).

#### Connettori del subwoofer

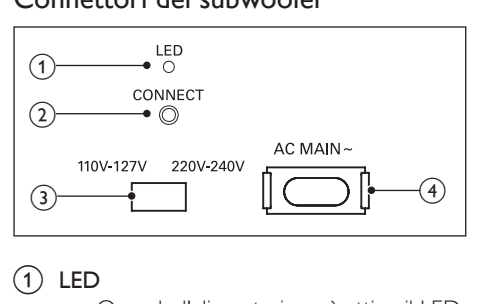

#### a LED

- Quando l'alimentazione è attiva, il LED si accende.
- Durante l'associazione per la connessione wireless tra il sistema Home Theater e il subwoofer, il LED lampeggia.
- Quando la connessione wireless viene stabilita, la spia LED si riaccende.

#### (2) COLLEGAMENTO

Tenere premuto per accedere alla modalità di associazione per il sistema Home Theater e il subwoofer.

#### $(3)$  Selettore della tensione (solo per alcune regioni)

Impostare il selettore della tensione sulla tensione della linea elettrica locale.

#### $(4)$  AC MAINS~

Effettuare il collegamento all'alimentazione.

## <span id="page-11-0"></span>4 Collegamento e configurazione

Questa sezione consente di collegare il sistema Home Theater a un TV e ad altri dispositivi e quindi di eseguirne la configurazione. Per informazioni sui collegamenti di base del sistema Home Theater e degli accessori, fare riferimento alla guida rapida.

- Nota
- Per l'identificazione e i parametri di alimentazione, fare riferimento alla targhetta del modello posta sul retro o sulla parte inferiore del prodotto.
- Prima di effettuare o modificare un collegamento, assicurarsi che tutti i dispositivi siano scollegati dalla presa di corrente.

## Collocazione

Posizionare il subwoofer ad almeno un metro dal sistema Home Theater e a dieci centimetri dal muro.

Per risultati ottimali, posizionare il subwoofer come mostrato sotto.

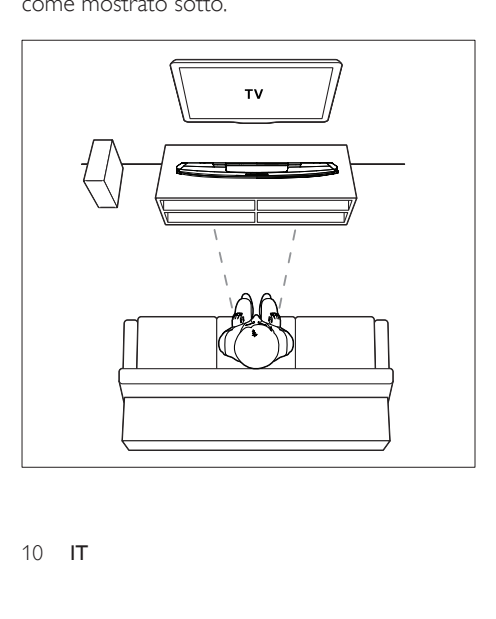

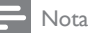

• Il sistema Home Theater e il subwoofer vengono associati automaticamente quando si accende il sistema Home Theater e il subwoofer.

## <span id="page-11-2"></span>Collegamento al TV

Collegare il sistema Home Theater a un TV per guardare video. È possibile ascoltare l'audio del TV tramite gli altoparlanti del sistema Home Theater.

Usare il collegamento di migliore qualità disponibile sul sistema Home Theater e sul TV.

#### <span id="page-11-1"></span>Opzione 1: collegamento al TV tramite HDMI (ARC)

#### Migliore qualità video

Il sistema Home Theater supporta la versione HDMI - ARC (Audio Return Channel). Se il TV è compatibile HDMI ARC, è possibile ascoltare l'audio del TV tramite il sistema Home Theater utilizzando un unico cavo HDMI.

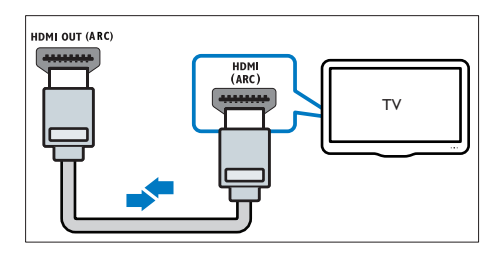

- 1 Collegare il connettore HDMI OUT (ARC) sul sistema Home Theater al connettore HDMI ARC sul TV mediante un cavo HDMI ad alta velocità.
	- Il connettore HDMI ARC sul TV potrebbe riportare una dicitura diversa. Per informazioni, consultare il manuale dell'utente del TV.
- 2 Attivare le funzionalità HDMI-CEC sul TV. Per informazioni, consultare il manuale dell'utente del TV.
- [L'HDMI-CEC è una funzionalità che](#page-14-1)  [permette il controllo dei dispositivi](#page-14-1)  [conformi a CEC connessi attraverso](#page-14-1)  [HDMI tramite un unico telecomando,](#page-14-1)  [nonché il controllo del volume sia](#page-14-1)  [per il televisore, sia per la funzione](#page-14-1)  [Home Theater.](#page-14-1) (vedere 'Impostazione di EasyLink (controllo HDMI-CEC)' a pagina [13\)](#page-14-1)
- 3 Se non è possibile ascoltare l'audio del [TV tramite il sistema Home Theater,](#page-15-1)  [impostare l'audio manualmente.](#page-15-1) (vedere 'Impostazione dell'audio' a pagina [14\)](#page-15-1)

#### <span id="page-12-1"></span>Opzione 2: collegamento al TV tramite opzione HDMI standard

#### Migliore qualità video

Se il TV non è compatibile con HDMI ARC, collegare il sistema Home Theater al TV tramite un collegamento HDMI standard.

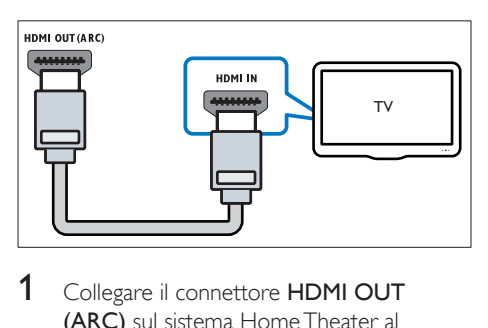

- 1 Collegare il connettore HDMI OUT (ARC) sul sistema Home Theater al connettore HDMI sul TV mediante un cavo HDMI ad alta velocità.
- 2 Collegare un cavo audio per sentire il [sonoro del TV tramite il sistema Home](#page-13-1)  [Theater](#page-13-1) (vedere 'Collegamento audio dal TV e da altri dispositivi' a pagina [12\)](#page-13-1).
- 3 Attivare le funzionalità HDMI-CEC sul TV. Per informazioni, consultare il manuale dell'utente del TV.
	- [L'HDMI-CEC è una funzionalità che](#page-14-1)  [permette il controllo dei dispositivi](#page-14-1)  [conformi a CEC connessi attraverso](#page-14-1)  [HDMI tramite un unico telecomando,](#page-14-1)

[nonché il controllo del volume sia](#page-14-1)  [per il televisore, sia per la funzione](#page-14-1)  [Home Theater.](#page-14-1) (vedere 'Impostazione di EasyLink (controllo HDMI-CEC)' a pagina [13\)](#page-14-1)

4 Se non è possibile ascoltare l'audio del [TV tramite il sistema Home Theater,](#page-15-1)  [impostare l'audio manualmente.](#page-15-1) (vedere 'Impostazione dell'audio' a pagina [14\)](#page-15-1)

#### Nota

• Se il TV non dispone di un connettore DVI, è possibile usare un adattatore HDMI/DVI per il collegamento al TV. Alcune delle funzionalità, tuttavia, potrebbero non essere disponibili.

#### <span id="page-12-0"></span>Opzione 3: collegamento al TV tramite Composite Video

#### Qualità video di base

Se il TV non ha connettori HDMI, usare un collegamento composite video. Il collegamento composite non supporta video ad alta definizione.

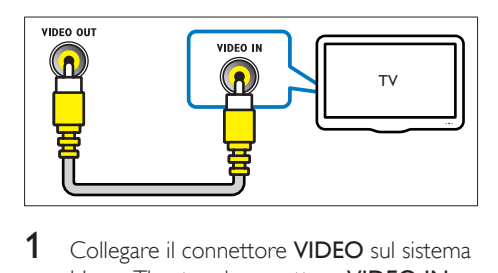

- 1 Collegare il connettore VIDEO sul sistema Home Theater al connettore VIDEO IN sul TV mediante un cavo composite video.
	- Il connettore composite video potrebbe riportare la dicitura AV IN, COMPOSITE o BASEBAND.
- 2 Collegare un cavo audio per sentire il [sonoro del TV tramite il sistema Home](#page-13-1)  [Theater](#page-13-1) (vedere 'Collegamento audio dal TV e da altri dispositivi' a pagina [12\)](#page-13-1).
- <span id="page-13-0"></span>3 Per guardare i programmi TV, premere più volte SOURCE sul sistema Home Theater per selezionare l'ingresso audio corretto.
- 4 Per guardare i video, impostare il TV sull'ingresso video corretto. Per informazioni, consultare il manuale dell'utente del TV.

## <span id="page-13-2"></span>Collegamento di dispositivi digitali tramite HDMI

Collegare un dispositivo digitale (come un decoder, una console per videogiochi, o una videocamera al sistema Home Theater tramite un collegamento HDMI singolo. Quando si collegano i dispositivi in questo modo e si riproduce un file o un gioco, il

- video viene visualizzato automaticamente sul TV e
- l'audio viene riprodotto automaticamente sul sistema Home Theater.
- 1 Collegare il connettore HDMI OUT sul dispositivo digitale al connettore HDMI IN 1/2 del sistema Home Theater tramite cavo HDMI ad alta velocità.
- 2 Collegare il sistema Home Theater al TV tramite il collegamento HDMI OUT (ARC).
	- Se il TV non è compatibile con HDMI-CEC, selezionare l'ingresso video corretto sul TV.
- 3 Attivare l'opzione HDMI-CEC sui dispositivi collegati. Per informazioni, fare riferimento al manuale dell'utente del dispositivo in uso.
	- Se non è possibile ascoltare l'audio del [dispositivo digitale tramite il sistema](#page-15-1)  [Home Theater, impostare l'audio](#page-15-1)  [manualmente.](#page-15-1) (vedere 'Impostazione dell'audio' a pagina [14](#page-15-1))
	- È inoltre possibile premere più volte SOURCE sul sistema Home Theater per selezionare l'ingresso HDMI corretto.

## <span id="page-13-1"></span>Collegamento audio dal TV e da altri dispositivi

È possibile riprodurre l'audio dal TV o da altri dispositivi attraverso gli altoparlanti del sistema Home Theater.

Usare il collegamento di migliore qualità disponibile sul TV, sul sistema Home Theater e sugli altri dispositivi.

## Nota

• [Se il sistema Home Theater e il TV sono collegati](#page-11-1)  [tramite HDMI ARC, non è necessario un collegamento](#page-11-1)  [audio.](#page-11-1) (vedere 'Opzione 1: collegamento al TV tramite HDMI (ARC)' a pagina [10](#page-11-1))

#### Opzione 1: collegamento audio tramite un cavo ottico digitale

#### Migliore qualità audio

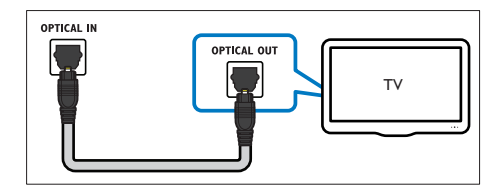

- 1 Collegare il connettore OPTICAL sul sistema Home Theater al connettore OPTICAL OUT sul TV o sull'altro dispositivo mediante un cavo ottico.
	- Il connettore ottico digitale potrebbe recare la dicitura SPDIF o SPDIF OUT.

#### <span id="page-14-0"></span>Opzione 2: collegamento audio tramite un cavo coassiale digitale

#### Buona qualità audio

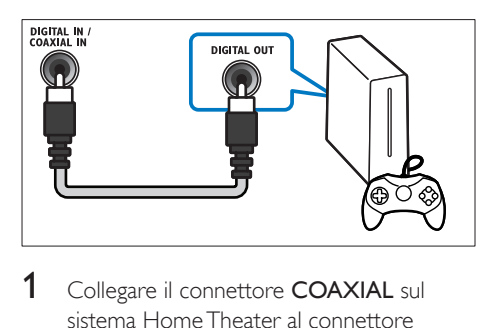

- 1 Collegare il connettore COAXIAL sul sistema Home Theater al connettore COAXIAL/DIGITAL OUT sul TV o sull'altro dispositivo utilizzando un cavo coassiale.
	- Il connettore coassiale digitale potrebbe recare la dicitura DIGITAL AUDIO OUT.

#### Opzione 3: collegamento audio tramite cavi audio analogici

#### Qualità audio di base

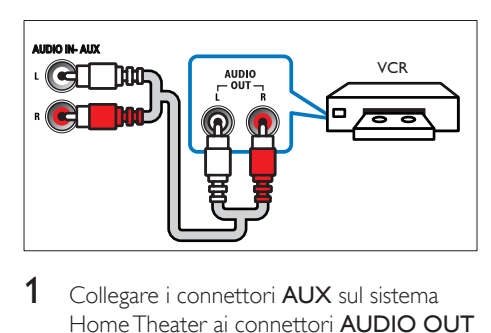

1 Collegare i connettori AUX sul sistema Home Theater ai connettori AUDIO OUT sul TV o sull'altro dispositivo mediante un cavo analogico.

## <span id="page-14-1"></span>Impostazione di EasyLink (controllo HDMI-CEC)

Questo sistema Home Theater supporta la tecnologia Philips EasyLink che utilizza il protocollo HDMI CEC (Consumer Electronics Control). I dispositivi che supportano la funzione EasyLink e che sono collegati tramite connettori HDMI possono essere controllati mediante un solo telecomando.

### Nota

- A seconda del produttore, la tecnologia HDMI-CEC può chiamarsi in vari modi. Per informazioni sul proprio dispositivo, vedere il manuale dell'utente relativo.
- Philips non garantisce una completa interoperatività con tutti i dispositivi HDMI CEC.

#### Operazioni preliminari

- Collegare il sistema Home Theater al dispositivo compatibile HDMI-CEC attraverso un collegamento HDMI.
- Effettuare i collegamenti necessari descritti nella guida rapida e poi commutare il TV impostandolo sulla sorgente corretta per il sistema Home Theater.

#### Attivazione di Easylink

- Premere <del>A</del> (Home).
- 2 Selezionare [Configurazione], quindi premere OK.
- $3$  Selezionare [EasyLink] > [EasyLink] > [On].
- 4 Attivare le funzionalità HDMI-CEC sul TV e sugli altri dispositivi. Per informazioni, fare riferimento al manuale del TV o degli altri dispositivi.
	- Sul TV, impostare l'uscita audio su "Amplifier" (anziché su altoparlanti TV). Per informazioni, consultare il manuale dell'utente del TV.

#### <span id="page-15-3"></span><span id="page-15-0"></span>Comandi EasyLink

Con EasyLink, è possibile controllare il sistema Home Theater, il TV e altri dispositivi collegati compatibili HDMI-CEC con un unico telecomando.

- [Riproduzione one-touch] (Riproduzione One-touch): quando un disco video si trova nel relativo vano, premere  $\blacktriangleright$ (Riproduzione) per disattivare la funzione standby e riprodurre il disco.
- **[Standby one-touch]** (Standby Onetouch): se sul sistema Home Theater è abilitata la funzione standby One-touch, è possibile attivare la modalità standby con il telecomando del TV o di altri dispositivi HDMI-CEC.
- [Controllo audio sistema] (Controllo audio del sistema):se è attivo il controllo audio del sistema, quando viene avviata la riproduzione sul dispositivo, il sonoro del dispositivo collegato viene riprodotto automaticamente dagli altoparlanti del sistema Home Theater.
- [Mappatura ingresso audio] (Mappatura ingressi audio):[se il sistema di controllo](#page-15-1)  [audio non funziona, eseguire la mappatura](#page-15-1)  [del dispositivo collegato al connettore di](#page-15-1)  [ingresso audio corretto sul proprio sistema](#page-15-1)  [Home Theater](#page-15-1) (vedere 'Impostazione dell'audio' a pagina [14](#page-15-1)).

#### Nota

• Per modificare le impostazioni del controllo EasyLink, premere  $\hat{\mathbf{\pi}}$  (Home), selezionare [Configurazione] > [EasyLink].

#### <span id="page-15-1"></span>Impostazione dell'audio

Se non è possibile sentire l'audio di un dispositivo collegato tramite gli altoparlanti del sistema Home Theater, verificare quanto riportato di seguito:

- [Controllare di aver abilitato EasyLink su](#page-14-1)  [tutti i dispositivi](#page-14-1) (vedere 'Impostazione di EasyLink (controllo HDMI-CEC)' a pagina [13\)](#page-14-1) e
- sul TV, impostare l'uscita audio su "Amplifier" (anziché sugli altoparlanti TV). Per informazioni, consultare il manuale dell'utente del TV e
- configurare il controllo audio EasyLink.
- 1 Premere <del>n</del> (Home).
- 2 Selezionare **[Configurazione]**, quindi premere OK.
- $3$  Selezionare [EasyLink] > [Controllo audio] sistema] > [On].
	- Per riprodurre l'audio dagli altoparlanti del TV, selezionare **[Off]** e saltare i passaggi seguenti.
- 4 Selezionare [EasyLink] > [Mappatura] ingresso audio].
- 5 Seguire le istruzioni su schermo per eseguire la mappatura del dispositivo collegato agli ingressi audio sul sistema Home Theater.
	- Se si collega l'Home Theater al TV attraverso un collegamento HDMI ARC, accertarsi che l'audio del TV sia mappato sull'ingresso ARC dell'Home Theater.

### <span id="page-15-2"></span>Collegamento e impostazione di una rete domestica

Eseguire il collegamento del sistema Home Theater a un router di rete tramite connessione via cavo o wireless per sfruttare le seguenti funzionalità:

- Contenuti multimediali in streaming
- [Controllo di Smartphone](#page-25-1) (vedere 'Controllo di Smartphone' a pagina [24](#page-25-1))
- [Smart TV](#page-27-1) (vedere 'Esplorazione di Smart TV' a pagina [26](#page-27-1))
- [Radio Internet](#page-28-1) (vedere 'Radio Internet' a pagina [27\)](#page-28-1)

• [Aggiornamento del software](#page-37-1) (vedere 'Aggiornamento del software tramite Internet' a pagina [36](#page-37-1))

#### Attenzione

• Prendere confidenza con il router di rete, con il software per il server mutimediale e con i principi di rete. Se necessario, leggere la documentazione che accompagna i componenti di rete. Philips non è responsabile per la perdita o il danneggiamento dei dati.

#### Operazioni preliminari

- Per il servizio Smart TV, la videochiamata e gli aggiornamenti software, assicurarsi che il router di rete possa accedere a Internet ad alta velocità senza che siano attivati firewall o altri sistemi di sicurezza.
- Effettuare i collegamenti necessari descritti nella guida rapida e poi commutare il TV impostandolo sulla sorgente corretta per il sistema Home Theater.

#### <span id="page-16-0"></span>Configurazione di una rete cablata

#### Cosa serve?

- Un cavo di rete (cavo dritto RI45).
- Un router di rete (con l'impostazione DHCP abilitata).

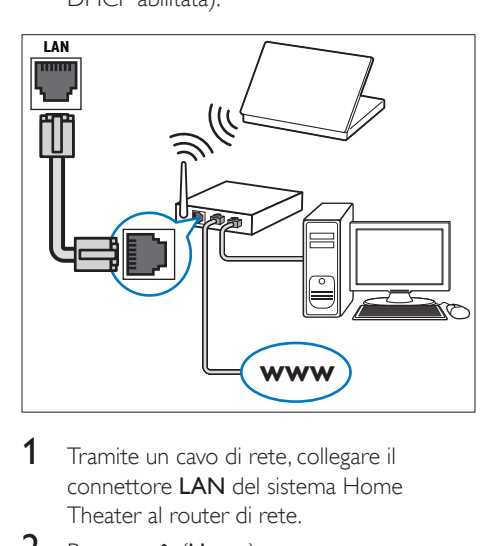

- **1** Tramite un cavo di rete, collegare il connettore LAN del sistema Home Theater al router di rete.
- Premere <del>A</del> (Home).
- **3** Selezionare **[Configurazione]**, quindi premere OK.
- 4 Selezionare [Rete] > [Installazione di rete] > [Cablata (Ethernet)].
- 5 Seguire le istruzioni visualizzate per completare la configurazione.
	- Se la connessione non viene stabilita. selezionare **[Riprova]**, quindi premere OK.
- 6 Selezionare [Fine], quindi premere OK per uscire.
	- Per visualizzare le impostazioni di rete, selezionare [Configurazione] > [Rete] > [Visualizza impostazioni di rete].

#### <span id="page-16-1"></span>Configurazione di una rete wireless

Questo sistema Home Theater è dotato di funzionalità Wi-Fi integrata per l'accesso facile alla rete wireless.

#### Cosa serve?

• Un router di rete (con l'impostazione DHCP abilitata). Per prestazioni wireless, copertura e compatibilità ottimali, utilizzare un router 802.11n.

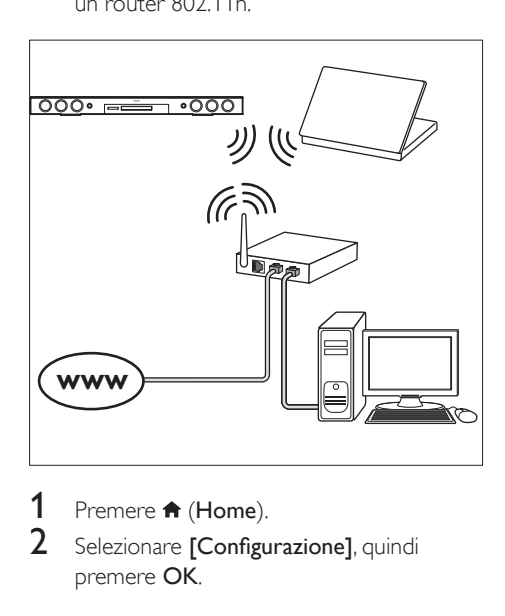

- Premere <del>A</del> (Home).
- 2 Selezionare [Configurazione], quindi premere OK.
- <span id="page-17-0"></span> $3$  Selezionare [Rete] > [Installazione di rete] > [Wireless (Wi-Fi)], quindi premere OK.
- 4 Seguire le istruzioni sullo schermo per selezionare e configurare una rete wireless.
	- Se la connessione non viene stabilita, selezionare [Riprova], quindi premere OK.
- 5 Selezionare [Fine], quindi premere OK per uscire.
	- Per visualizzare le impostazioni di rete, selezionare [Configurazione] > [Rete] > [Visualizza impostazioni wireless].

#### <span id="page-17-1"></span>Personalizzazione del nome della rete

Attribuire un nome al sistema Home Theater per identificarlo in maniera semplice sulla rete di casa.

- **1** Premere  $\bigoplus$  (Home).
- 2 Selezionare [Configurazione], quindi premere OK.
- **3** Selezionare  $[Rate] > [None del two]$ prodotto:].
- 4 Premere i Tasti alfanumerici per inserire il nome.
- 5 Selezionare [Fatto], quindi premere OK per uscire.

## 5 Utilizzo del sistema Home Theater

Questa sezione consente di utilizzare il sistema Home Theater per riprodurre file multimediali da varie sorgenti.

#### Operazioni preliminari

- Effettuare i collegamenti necessari descritti nella guida rapida e nel manuale dell'utente.
- Completare l'impostazione iniziale. L'impostazione iniziale compare quando si attiva il sistema Home Theater per la prima volta o se non viene completata la configurazione.
- Impostare il TV sulla sorgente corretta per il sistema Home Theater (ad esempio, HDMI, AV IN).

## <span id="page-17-2"></span>Accesso al menu Home

Il menu principale consente un accesso semplice ai dispositivi collegati, alla configurazione e ad altre utili funzionalità del sistema Home Theater.

- 1 Premere  $\bigoplus$  (Home).
	- » Viene visualizzato il menu principale.
- 2 Premere Tasti di navigazione e OK per selezionare le opzioni seguenti:
	- **[Riproduci Disco]**: Avviare la riproduzione del disco.
	- [ricerca in USB]: consente l'accesso al browser dei contenuti USB.
	- [ricerca in iPod]: consente l'accesso al browser dei contenuti dell'iPod/iPhone.
	- [Smart TV]: consente l'accesso a Smart TV.
	- [Radio Internet]: consente di accedere alla radio Internet attraverso il sistema Home Theater.
- <span id="page-18-0"></span>• [ricerca in PC]: consente l'accesso al browser dei contenuti del computer.
- **[HDMI 1]**: Consente di selezionare il dispositivo digitale collegato a HDMI IN 1 sul sistema Home Theater.
- [HDMI 2]: Consente di selezionare il dispositivo digitale collegato a HDMI IN 2 sul sistema Home Theater.
- [Configurazione]: Consente di accedere ai menu per modificare le impostazioni audio, video e di altro tipo.
- **[Aiuto]**: Consente di accedere al manuale dell'utente su schermo.
- $3$  Premere  $\bigtriangleup$  (Home) per uscire.

## <span id="page-18-2"></span>Dischi

Il sistema Home Theater può riprodurre DVD, VCD, CD e dischi Blu-ray. Può inoltre riprodurre dischi masterizzati in casa, ad esempio dischi CD-R di foto, video e musica.

- 1 Inserire un disco nel sistema Home Theater.<br>2 Se il disco non viene riprodotto
- Se il disco non viene riprodotto automaticamente, premere DISC oppure selezionare **[Riproduci Disco]** dal menu principale.
- 3 Utilizzare il telecomando per controllare la [riproduzione](#page-18-1) (vedere 'Tasti di riproduzione' a pagina [17\)](#page-18-1).
	- L'emissione di un piccolo rumore quando si riproduce un disco Blu-ray è del tutto normale. Questo non significa che il sistema Home Theater sia difettoso.

#### <span id="page-18-1"></span>Tasti di riproduzione

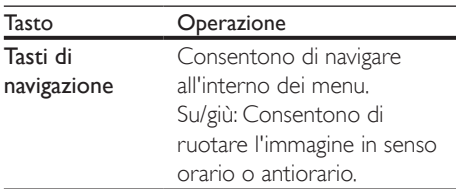

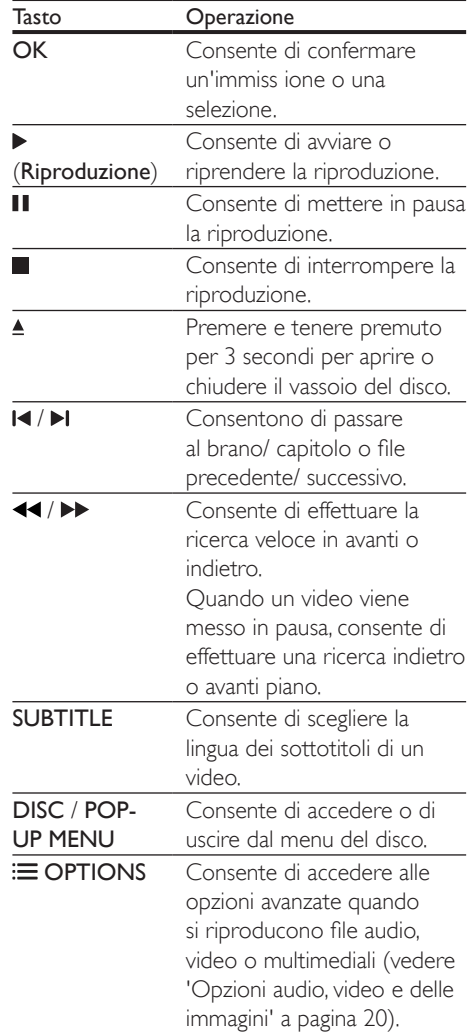

#### <span id="page-18-3"></span>Sincronizzazione di immagini e audio

Se l'audio e il video non sono sincronizzati, è possibile impostare un ritardo audio per la sincronizzazione con le immagini.

- 1 Premere HI SOUND SETTINGS
- 2 Selezionare AUD SYNC, quindi premere OK.
- $3$  Premere i Tasti di navigazione (su/giù) per sincronizzare l'audio con il video.
- 4 Premere OK per confermare.

#### <span id="page-19-2"></span>Riproduzione di un disco Blu-ray 3D

Il sistema Home Theater può riprodurre video Blu-ray 3D. Prima di riprodurre un disco in 3D leggere le relative avvertenze sulla salute.

#### Cosa serve?

- Un TV 3D.
- Un paio di occhiali 3D compatibili con il TV 3D.
- Un video Blu-ray 3D
- Un cavo HDMI ad alta velocità
- 1 Utilizzando un cavo HDMI ad alta velocità, collegare il sistema Home Theater a un TV compatibile 3D.
- 2 Assicurarsi che le impostazioni video 3D siano attive. Premere **f** (Home), quindi selezionare [Configurazione] > [Video] > [Visione di video 3D] > [Auto].
	- Per riprodurre i dischi 3D in modalità 2D, selezionare [Off].
- **3** Riprodurre un disco Blu-ray 3D e indossare gli occhiali 3D.
	- Durante la ricerca all'interno del video e in alcune modalità di riproduzione, il video viene visualizzato in 2D. La visualizzazione del video torna in 3D quando viene riavviata la riproduzione.

• Per evitare lo sfarfallio, modificare la luminosità del display.

#### <span id="page-19-1"></span>Bonus View su dischi Blu-ray

Sui dischi Blu-ray che supportano la funzione Bonus View, è possibile visualizzare contenuti aggiuntivi come commenti in una piccola finestra su schermo. La funzione Bonus View è nota anche come Picture-In-Picture.

- **1** Abilitare la funzione Bonus View nel menu del disco Blu-ray.
- 2 Mentre viene riprodotto il film, premere  $=$  OPTIONS.
	- » Viene visualizzato il menu delle opzioni.
- 3 Selezionare [Scelta PIP] > [PIP].
	- In base al video, viene visualizzato il menu PIP [1] o [2].
	- Per disabilitare la funzione Bonus View. selezionare [Off].
- 4 Selezionare  $\Omega$ a lingua audio] o  $\Omega$ a lingua sottotitoli].
- 5 Selezionare la lingua, quindi premere OK.

#### <span id="page-19-0"></span>BD-Live su dischi Blu-ray

Sui dischi Blu-ray che includono contenuti BD-Live è possibile accedere a funzionalità aggiuntive come chat Internet con il regista, gli ultimi trailer cinematografici, giochi, sfondi e suonerie.

I servizi BD-Live e i contenuti variano da disco a disco.

#### Cosa serve?

- Un disco Blu-ray con contenuti BD-Live
- Un dispositivo di archiviazione USB con almeno 1 GB di memoria
- 1 È possibile collegare il sistema Home [Theater alla rete domestica e a Internet](#page-15-2) (vedere 'Collegamento e impostazione di una rete domestica' a pagina [14](#page-15-2)).
- 2 Collegare un dispositivo di archiviazione USB al sistema Home Theater.
- **3** Premere  $\bigtriangleup$  (Home) e selezionare [Configurazione].
- 4 Selezionare [Avanzate] > [Memoria locale].<br>5 Selezionare [USB].
- Selezionare [USB].
- 6 Selezionare [Avanzate] > [Protezione BD-Live] > [Off] per abilitare le funzionalità BD-Live.
	- Per disabilitare le funzionalità BD-Live, selezionare **[On]**.

Nota

- <span id="page-20-0"></span>7 Selezionare l'icona BD-Live dal menu del disco, quindi premere OK.
	- » La funzione BD-Live viene avviata. Il tempo di caricamento dipende dal disco e dalla connessione a Internet.

8 Premere i Tasti di navigazione per esplorare le funzionalità BD-Live, quindi premere OK per selezionare una voce.

#### Nota

• Per cancellare la memoria sul dispositivo di archiviazione, premere **f** (Home), quindi selezionare [Configurazione] > [Avanzate] > [Cancella memoria].

## <span id="page-20-2"></span>File di dati

Il sistema Home Theater può riprodurre immagini e file audio e video contenuti su un disco o un dispositivo di archiviazione USB. [Prima di riprodurre un file, verificare che il](#page-39-1)  [formato sia supportato dal sistema Home](#page-39-1)  [Theater](#page-39-1) (vedere 'Formati file' a pagina [38](#page-39-1)).

- 1 Riprodurre i file da un disco o da un dispositivo di archiviazione USB.
- 2 Per interrompere la riproduzione, premere .
	- Per riprodurre nuovamente il video da dove è stato interrotto, premere ▶ (Riproduzione).
	- Per riprodurre il video dall'inizio, premere OK.
	- Nota

• Per riprodurre i file DivX con protezione DRM, collegare il sistema Home Theater a un TV tramite cavo HDMI.

#### <span id="page-20-1"></span>Sottotitoli

Se il video è dotato di sottotitoli in più lingue, selezionare una lingua dei sottotitoli.

#### Nota

- Assicurarsi che il file del sottotitolo abbia esattamente lo stesso nome del file video. Ad esempio, se il file video è denominato "film.avi", attribuire al file dei sottotitoli il nome "film.srt" o "film.sub".
- Il sistema Home Theater supporta i seguenti formati dei file: .srt, .sub, .txt, .ssa, .ass, smi e .sami. Se i sottotitoli non vengono visualizzati correttamente, modificare il set di caratteri.
- 1 Mentre si sta riproducendo un video, premere SUBTITLE per selezionare una lingua.
- **2** Per i video in formato DivX o RMVB/RM. se i sottotitoli non vengono visualizzati correttamente, proseguire con i passaggi seguenti per modificare il set di caratteri.
- 3 Premere OPTIONS.
	- » Viene visualizzato il menu delle opzioni.
- 4 Selezionare *[Imposta caratteri]* e quindi un set di caratteri che supporti i sottotitoli.

#### **Europa, India, America Latina e Russia**

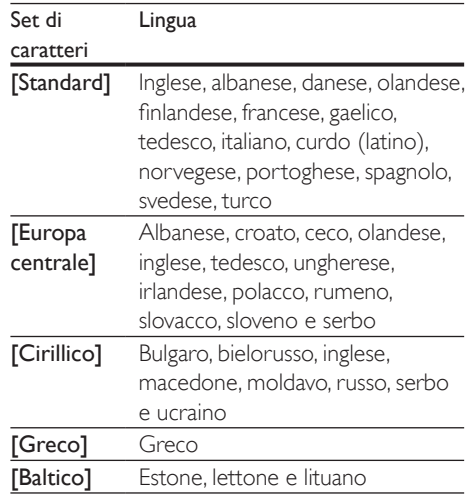

#### <span id="page-21-0"></span>**Asia Pacifico e Cina**

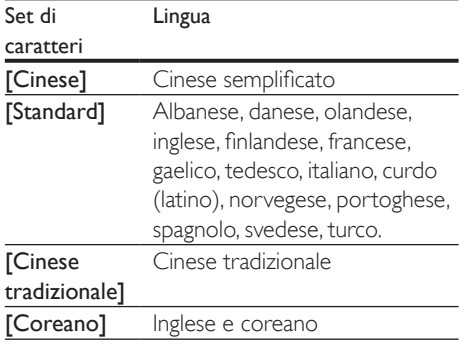

#### <span id="page-21-3"></span>Codice VOD per DivX

Prima di acquistare video DivX e di riprodurli con il sistema Home Theater, registrare il sistema Home Theater sul sito www.divx.com utilizzando il codice DivX VOD.

- **1** Premere <del>A</del> (Home).<br>2 Selezionare [Configu
- Selezionare *[Configurazione]*, quindi premere OK.
- $3$  Selezionare [Avanzate] > [Cod. DivX® VOD].
	- » Viene visualizzato il codice di registrazione DivX VOD del sistema Home Theater.

### <span id="page-21-4"></span>Dispositivi di archiviazione **USB**

È possibile visualizzare immagini e video e ascoltare audio archiviati su un dispositivo di archiviazione USB come ad esempio un lettore MP4 o una fotocamera digitale.

#### Cosa serve?

- Un dispositivo di archiviazione USB con file system di tipo FAT o NTFS e compatibile con la classe di archiviazione di massa.
- [Un file multimediale in uno dei formati file](#page-39-1)  [supportati](#page-39-1) (vedere 'Formati file' a pagina [38\)](#page-39-1).

#### Nota

- Se si usa una prolunga USB, un multi-lettore USB o HUB USB, il dispositivo di archiviazione USB potrebbe non essere riconosciuto.
- 1 Collegare un dispositivo di archiviazione USB al connettore  $\leftarrow$  (USB) del sistema Home Theater.
- Premere <del>A</del> (Home).
- Selezionare *[ricerca in USB]*, quindi premere OK.
	- » Viene visualizzato un browser per i contenuti.
- 4 Selezionare un file, quindi premere OK.
- 5 Premere i tasti di riproduzione per [controllare la riproduzione stessa.](#page-18-1) (vedere 'Tasti di riproduzione' a pagina [17](#page-18-1))

## <span id="page-21-1"></span>Opzioni audio, video e delle immagini

Durante la riproduzione di immagini, audio e video da un disco o dispositivo di archiviazione USB, è possibile utilizzare delle funzionalità avanzate.

#### <span id="page-21-2"></span>Opzioni audio

Durante la riproduzione di un file audio, è possibile ripetere un brano audio, un disco o il contenuto di una cartella.

- 1 Premere più volte  $\equiv$  OPTIONS per passare in rassegna le seguenti funzioni:
	- RPT TRAC / RPT FILE: Ripetere il brano attuale o il file.
	- RPT DISC / RPT FOLD: Consentono di ripetere tutti i brani sul disco o sulla cartella.
	- RPT RAND: Consente di riprodurre i brani audio in ordine casuale.
	- RPT OFF: Consente di disattivare la modalità di ripetizione.

#### <span id="page-22-1"></span>Opzioni video

Mentre si sta guardando un video, è possibile selezionare opzioni quali: sottotitoli, lingua audio, ricerca in base al tempo e impostazioni relative alle immagini. A seconda della sorgente video, alcune opzioni non sono disponibili.

#### 1 Premere  $\equiv$  OPTIONS.

- » Viene visualizzato il menu delle opzioni video.
- 2 Premere i Tasti di navigazione e OK per selezionare e modificare:
	- [Lingua audio]: Consente di selezionare la lingua audio di un video.
	- [Lingua sottotitoli]: Consente di scegliere la lingua dei sottotitoli di un video.
	- [Spostamento sottotitoli]: Consente di modificare la posizione dei sottotitoli sullo schermo.
	- **[Info]**: Consente di visualizzare informazioni su ciò che è in riproduzione.
	- [Imposta caratteri]: Consente di selezionare un set di caratteri che supporti i sottotitoli DivX.
	- **[Ricerca orario]**: Consente di passare ad una parte specifica del video immettendo il punto preciso della scena.
	- [2a lingua audio]: Consente di selezionare la seconda lingua dell'audio per i video Blu-ray.
	- [2a lingua sottotitoli]: Consente di selezionare la seconda lingua dei sottotitoli per i video Blu-ray.
	- **[Titoli]**: Consente di selezionare un titolo specifico.
	- [Capitoli]: Consente di selezionare un capitolo specifico.
	- **[Karaoke]** (solo per modelli e regioni specifici): Consente di modificare le impostazioni del karaoke.
	- [Elenco angoli]: Consente di scegliere un'angolazione diversa di visualizzazione.
- [Menu]: Consente di visualizzare il menu del disco.
- [Scelta PIP]: Consente di visualizzare la finestra Picture-in-Picture quando si riproduce un disco Blu-ray con funzioni Bonus View.
- **[Zoom]**: Consente di ingrandire la scena di un video o un'immagine. Premere i Tasti di navigazione (sinistra/ destra) per selezionare un fattore di zoom.
- [Ripeti]: Consente di ripetere un capitolo o un titolo.
- **[Ripeti A-B]**: Consente di contrassegnare due punti di un capitolo o brano per la riproduzione continua o di disattivare la modalità di riproduzione.
- [Impostazioni immagine]: Consente di selezionare un'impostazione predefinita dei colori.
- [Sincronia audio]: consente di ritardare l'audio per abbinarlo al video.
- [Da 2D a 3D]: consente di selezionare il video 2D o 3D.

#### <span id="page-22-0"></span>Opzioni relative alle immagini

Mentre si sta visualizzando un'immagine, è possibile ingrandirla, ruotarla, aggiungere un'animazione a una presentazione e modificare le impostazioni relative alle immagini.

- **1** Premere  $\equiv$  **OPTIONS**.
	- » Viene visualizzato il menu delle opzioni delle immagini.
- 2 Premere i Tasti di navigazione e OK per selezionare e modificare le seguenti impostazioni:
	- [Ruota +90]: Consente di ruotare l'immagine di 90 gradi in senso orario.
	- **[Ruota -90]:** Consente di ruotare l'immagine a 90 gradi in senso antiorario.
	- [Zoom]: Consente di ingrandire la scena di un video o un'immagine. Premere i Tasti di navigazione (sinistra/destra) per selezionare un fattore di zoom.
- <span id="page-23-0"></span>**[Info]**: Consente di visualizzare le informazioni relative alle immagini.
- [Durata diapositiva]: Consente di selezionare la velocità di visualizzazione di ciascuna immagine all'interno di una presentazione.
- [Animazione diapositiva]: Consente di selezionare l'animazione per la presentazione.
- [Impostazioni immagine]: Consente di selezionare un'impostazione predefinita dei colori.
- [Ripeti]: Consente di ripetere il contenuto di una cartella selezionata.
- [Da 2D a 3D]: consente di visualizzare le presentazioni fotografiche in 2D o 3D.

#### <span id="page-23-1"></span>Presentazione musicale

Se i file delle immagini e audio si trovano sullo stesso disco o dispositivo di archiviazione USB, è possibile creare una presentazione musicale.

- 1 Selezionare un brano audio, quindi premere OK.
- **2** Premere  $\triangle$  **BACK** e tornare alla cartella delle immagini.
- **3** Selezionare una foto, quindi premere (Riproduzione) per avviare la presentazione.
- $4$  Premere per interrompere la presentazione.
- **5** Premere nuovamente per interrompere la riproduzione.
	- Nota
	- [Accertarsi che i formati delle immagini e dell'audio](#page-39-1)  [siano supportati dal sistema Home Theater](#page-39-1) (vedere 'Formati file' a pagina [38\)](#page-39-1).

## <span id="page-23-2"></span>Radio

È possibile ascoltare la radio FM sul proprio sistema Home Theater e salvare fino a 40 stazioni radio.

#### Nota

- La radio AM e quella digitale non sono supportate. • Se non viene rilevato un segnale stereo o se vengono
- rilevate meno di cinque stazioni, viene richiesto di effettuare nuovamente l'installazione.
- 1 Collegare l'antenna FM a TUNER sul retro del sistema Home Theater.
	- Per una ricezione ottimale, posizionare l'antenna lontano dal TV o da altre sorgenti radianti.
- 2 Premere più volte SOURCE fino a quando sul display non compare RADIO.
	- » Se le stazioni radio sono già state impostate, viene riprodotto l'ultimo canale selezionato.
	- » In caso contrario, sul display compare il messaggio "AUTO INSTALL...PRESS PLAY". Premere > (Riproduzione).
- **3** Usare il telecomando per ascoltare o modificare le stazioni radio.

#### <span id="page-23-3"></span>Tasti di riproduzione

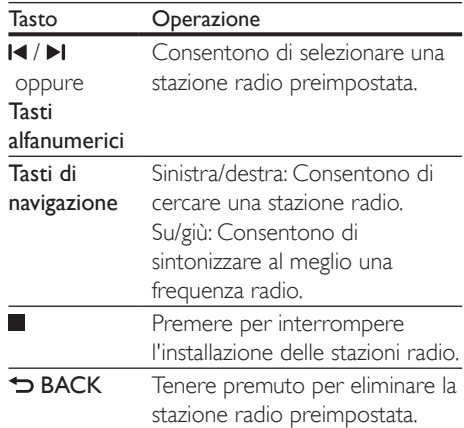

<span id="page-24-0"></span>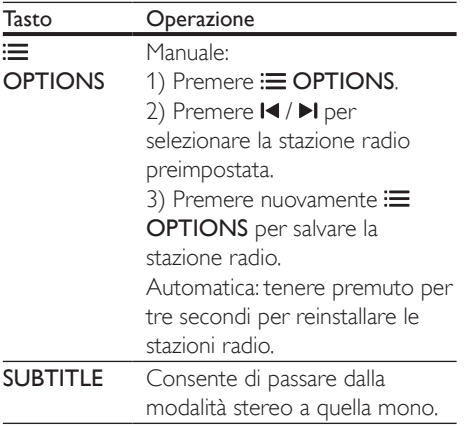

#### <span id="page-24-2"></span>Griglia di sintonizzazione

In alcuni paesi è possibile passare dalla griglia di sintonizzazione FM a 50 kHz a quella a 100 kHz. Quando si cambia griglia di sintonizzazione, tutte le stazioni radio preimpostate vengono cancellate.

- 1 Premere più volte J SOURCE fino a quando sul display non compare RADIO.
- 2 Premere  $\blacksquare$
- Tenere premuto  $\blacktriangleright$  (Riproduzione) per passare da 50 kHz a 100 kHz.

## Lettore MP3

Collegare un lettore MP3 per riprodurre i file audio.

#### Cosa serve?

- Un lettore MP3.
- Un cavo audio stereo da 3,5 mm.
- **1** Utilizzando il cavo audio stereo da 3.5, collegare il lettore MP3 al connettore MUSIC il INK sul sistema Home Theater.
	- Se si utilizza un cavo audio stereo da 6,5 mm, collegare il lettore MP3 al sistema Home Theater utilizzando un jack convertitore da 3,5 a 6,5 mm.
- 2 Premere più volte SOURCE fino a quando sul display non compare MUSIC I-LINK.
- 3 Utilizzare i pulsanti del lettore MP3 per selezionare e riprodurre i file audio.

## <span id="page-24-1"></span>iPod o iPhone

Collegare una base docking Philips per riprodurre musica, foto e video dal proprio iPod/iPhone.

#### Cosa serve?

- Una base docking Philips (modello: Philips DCK306x, venduta separatamente per alcuni modelli): per acquistarla, visitare il sito Web www.philips.com/welcome
- Un cavo composite video giallo.
- **1** Collegare la base docking Philips al connettore DOCK for iPod del sistema Home Theater.
- $2$  Per visualizzare le presentazioni del proprio iPod o iPhone sul TV, collegare la base docking al TV usando il cavo composite giallo.
- 3 Accendere l'iPod/iPhone e posizionarlo sulla base docking.
	- Caricare l'iPod/iPhone sulla base docking mentre il sistema Home Theater è in modalità iPod.

#### <span id="page-24-3"></span>Riproduzione di musica

- 1 Posizionare l'iPod/iPhone sulla base docking.
- 2 Premere DOCK for iPod sul telecomando del sistema Home Theater.
- **3** Effettuare una ricerca sullo schermo del proprio iPod o iPhone per selezionare la musica.
- 4 Riprodurre la musica sul proprio iPod o iPhone.
	- » La musica viene riprodotta sul proprio sistema Home Theater.

#### <span id="page-25-0"></span>Come sfogliare i contenuti audio dal TV (modalità estesa):

- 1 Premere <del>n</del> (Home).
- 2 Selezionare [ricerca in iPod], quindi premere OK.
	- » Viene visualizzato un browser per i contenuti.
- 3 Premere Tasti di navigazione per scorrere il contenuto audio.
- 4 [Premere i tasti di riproduzione per](#page-18-1)  [controllare la riproduzione stessa.](#page-18-1) (vedere 'Tasti di riproduzione' a pagina [17](#page-18-1))
	- I tasti locali sull'iPod/iPhone vengono disabilitati.
- 5 Per uscire dalla modalità docking, premere (Home).

#### <span id="page-25-2"></span>Riproduzione di video e presentazioni

- 1 [Posizionare l'iPod/iPhone sulla base docking](#page-24-1) (vedere 'iPod o iPhone' a pagina [23\)](#page-24-1).
- 2 Premere DOCK for iPod sul telecomando del sistema Home Theater.
- $3$  Impostare il TV sulla sorgente  $AV/VIDEO$ (che corrisponde al cavo composite giallo). » Lo schermo del TV diventa nero.
- 4 Dallo schermo dell'iPod/iPhone, cercare e riprodurre una presentazione di video o foto.
	- » La presentazione di video o foto viene visualizzata sul TV.

## <span id="page-25-1"></span>Controllo di Smartphone

È possibile utilizzare il proprio dispositivo mobile come ad esempio un iPhone (iOS 3.1.3 e versione superiore), un telefono Android (versione 2.1 e superiore), un iPad o un tablet per:

- Controllare il sistema Home Theater
- Effettuare ricerche all'interno di un disco dati o di un dispositivo di archiviazione USB
- Ascoltare la radio FM o Internet
- Esplorazione di Smart TV
- Personalizzare le impostazioni audio
- Riprodurre in streaming e condividere contenuti dai dispositivi che si trovano sulla rete di casa

#### Operazioni preliminari

- Collegare il sistema Home Theater, dispositivo mobile e altri eventuali dispositivi compatibili DLNA alla stessa rete di casa.
	- Per una qualità video ottimale, utilizzare un collegamento via cavo quando possibile.
- [Personalizzare il nome della rete per il](#page-17-1)  [proprio sistema Home Theater](#page-17-1) (vedere 'Personalizzazione del nome della rete' a pagina [16\)](#page-17-1).
- Scaricare l'applicazione Philips MyRemote sul proprio dispositivo mobile.
	- Su iPhone/iPad, cercare l'applicazione nell'App Store (App Store).
	- Per i telefoni o i tablet Android, cercare l'applicazione nel Market (Market).

#### Controllare il sistema Home Theater

- **1** Sul dispositivo mobile, accedere all'applicazione MyRemote.
- 2 Selezionare il sistema Home Theater (selezionandolo tramite il nome di rete) dalla schermata principale.
	- » Sulla parte inferiore dello schermo viene visualizzata una barra di navigazione.
	- Se il sistema Home Theater non viene trovato, verificare la connessione di rete oppure toccare la scheda Devices sul dispositivo mobile per effettuare nuovamente la ricerca.
- 3 Selezionare una delle schede seguenti per accedere ad ulteriori opzioni.
	- Per tornare alla schermata precedente, premere il tasto indietro.

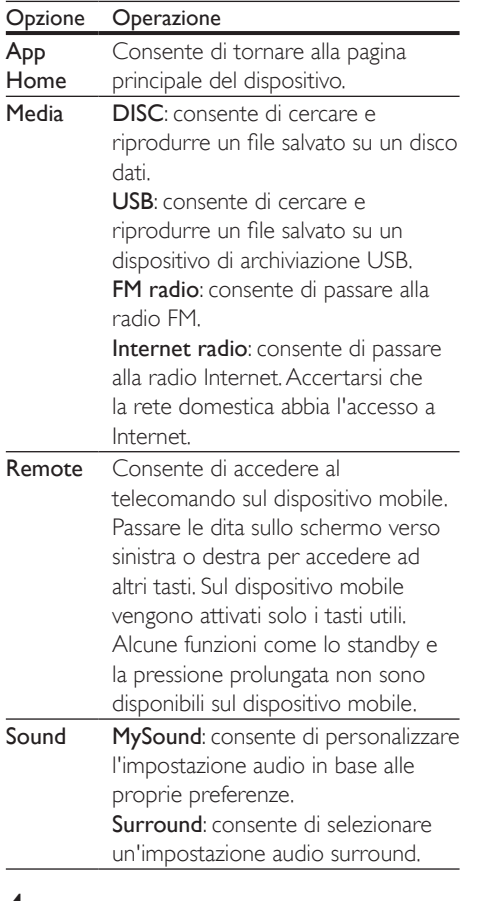

4 Seguire le istruzioni su schermo per selezionare un'opzione o completare la configurazione.

#### Streaming di contenuti multimediali (SimplyShare)

Philips SimplyShare consente di utilizzare lo smartphone per riprodurre in streaming contenuti multimediali (come immagini, file audio e video) e riprodurli tramite il sistema Home Theater o qualunque dispositivo compatibile DLNA presente sulla stessa rete domestica.

#### Operazioni preliminari

- Installare un'applicazione server multimediale compatibile DLNA sul proprio dispositivo mobile, come Twonky Media Server.
- Abilitare la condivisione dei file multimediali. Per ulteriori dettagli, controllare il manuale dell'utente del software per server multimediale.
- 1 Sul dispositivo mobile, lanciare l'applicazione server multimediale. Per iPhone o telefoni Android, accedere all'applicazione MyRemote.
- 2 Dal menu del proprio dispositivo mobile, selezionare SimplyShare.
	- » Il sistema Home Theater e gli altri dispositivi sulla rete domestica vengono rilevati automaticamente e visualizzati sullo schermo.
- **3** Selezionare un dispositivo sulla rete.
	- » Vengono visualizzate le cartelle sul dispositivo. A seconda del server multimediale, i nomi delle cartelle potrebbero variare.
	- Se non è possibile vedere le cartelle. accertarsi di aver consentito la condivisione dei file multimediali sul dispositivo selezionato in modo che il contenuto sia disponibile per la condivisione.
- 4 Selezionare un file multimediale da riprodurre.
- 5 Dal menu del proprio dispositivo portatile, selezionare l'Home Theater per riprodurre il file multimediale nel proprio sistema Home Theater.
	- Alcuni file multimediali potrebbero non essere visualizzati o riprodotti a causa di problemi di compatibilità. Per il proprio sistema Home Theater, controllare i formati file supportati.
- **6** Usare il proprio dispositivo mobile per controllare la riproduzione.

## <span id="page-27-1"></span><span id="page-27-0"></span>Esplorazione di Smart TV

Utilizzare Smart TV per accedere a varie applicazioni Internet e a siti Web adattati specificamente.

Per discussioni interattive sui servizi Smart TV, visitare il forum Smart TV sul sito www.supportforum.philips.com

#### Nota

- Koninklijke Philips Electronics N.V. non si assume alcuna responsabilità circa i contenuti offerti dai fornitori dei servizi Smart TV.
- 1 [È possibile collegare il sistema Home](#page-15-2)  [Theater alla rete domestica con accesso](#page-15-2)  [a Internet ad alta velocità](#page-15-2) (vedere 'Collegamento e impostazione di una rete domestica' a pagina [14](#page-15-2)).
- 2 Premere  $\bigoplus$  (Home).<br>3 Selezionare [Smart T
- Selezionare [Smart TV], quindi premere OK.
- Per confermare il messaggio su schermo, seguire le istruzioni visualizzate.
	- » Viene visualizzata la home page di Smart TV.
- 5 Usare il telecomando per selezionare le [applicazioni e inserire il testo \(ad esempio](#page-27-2)  [indirizzo e-mail, URL Web, password, ecc...\)](#page-27-2) (vedere 'Navigazione su Smart TV' a pagina [26\)](#page-27-2).

#### <span id="page-27-2"></span>Navigazione su Smart TV

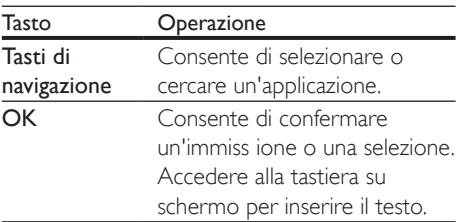

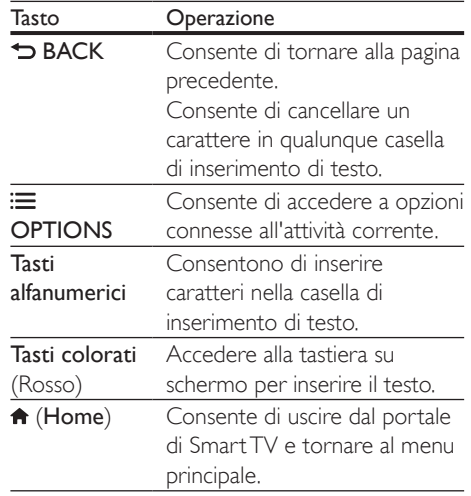

#### <span id="page-27-3"></span>Utilizzo di una tastiera o di un mouse USB-HID

#### Cosa serve?

- Un hub USB cablato o wireless, tastiera o mouse compatibili con la classe USB-HID (Human Interface Design).
- 1 Collegare una tastiera o un mouse USB al connettore  $\leftarrow$  (USB) del sistema Home Theater.
	- Per il collegamento di un dispositivo USB wireless, collegare il ricevitore wireless al connettore USB del sistema Home Theater. Fare riferimento al manuale dell'utente del dispositivo USB wireless per ulteriori dettagli.
- 2 Premere  $\bigstar$  (Home).
	- Selezionare *[Configurazione]*, quindi premere OK.
- Selezionare [Preferenze] > [Disposizione tasti].
- **5** Selezione una lingua.
	- » Viene abilitata la tastiera standard della lingua scelta.
- <span id="page-28-0"></span>6 Utilizzare la tastiera per immettere i caratteri, o il mouse per navigare all'interno delle pagine Web.
	- Il cursore del mouse USB-HID non funziona su Smart TV e per aprire pagine Internet.
	- I tasti multimediali su alcune tastiere non sono supportati.

#### Cancellare la cronologia della navigazione

Cancellare la cronologia della navigazione per rimuovere password, cookie e dati della navigazione dal sistema Home Theater.

- 1 Premere  $\bigoplus$  (Home).
- 2 Selezionare [Configurazione], quindi premere OK.
- $3$  Selezionare [Rete] > [Cancella memoria Smart TV].
- 4 Premere OK per confermare.

#### Noleggio di video online

Il sistema Home Theater consente di noleggiare video da alcuni siti online. È possibile guardarli subito o anche in seguito.

Molti video store online offrono una vastissima scelta di video, con prezzi di noleggio, tempistiche e condizioni diversi. Alcuni negozi richiedono la creazione di un account prima di noleggiare un film.

#### Cosa serve?

- Un dispositivo di archiviazione USB con almeno 4 GB di memoria
- 1 È possibile collegare il sistema Home [Theater alla rete domestica con accesso](#page-15-2)  [a Internet ad alta velocità](#page-15-2) (vedere 'Collegamento e impostazione di una rete domestica' a pagina [14](#page-15-2)).
- 2 Inserire un dispositivo di archiviazione USB vuoto nello slot USB FOR VOD/BD-LIVE ONLY del sistema Home Theater e seguire le istruzioni su schermo per formattarlo.
- Dopo la formattazione, lasciare il dispositivo di archiviazione USB nello slot USB FOR VOD/BD-LIVE ONLY.
- Dopo la formattazione, il dispositivo di archiviazione USB non sarà più compatibile con i computer o le fotocamere a meno che non venga formattato nuovamente usando un sistema operativo Linux.
- 3 Premere <del>n</del> (Home).
	- Selezionare **[Smart TV]**, quindi premere OK.
	- » Vengono visualizzati i servizi online disponibili nel proprio paese.
- 5 Selezionare un video store e premere  $\alpha$ K.<br>6 Seguite le istruzioni su schermo per
	- 6 Seguire le istruzioni su schermo per noleggiare o guardare un video. Se richiesto, inserire le informazioni necessarie per registrare o accedere all'account dello store.
		- » Il video viene scaricato sul dispositivo di archiviazione USB. È possibile visualizzarlo solo sul sistema Home Theater.
- **7** Per controllare la riproduzione, premere i [tasti relativi.](#page-18-1) (vedere 'Tasti di riproduzione' a pagina [17](#page-18-1))
	- Se non è possibile riprodurre un video, [controllare il formato file per accertarsi](#page-39-1) [che sia supportato dal sistema Home](#page-39-1)  [Theater](#page-39-1) (vedere 'Formati file' a pagina [38](#page-39-1)).

## <span id="page-28-1"></span>Radio Internet

Consente di accedere alla radio Internet attraverso il sistema Home Theater.

- **1** È possibile collegare il sistema Home [Theater alla rete domestica e a Internet](#page-15-2) (vedere 'Collegamento e impostazione di una rete domestica' a pagina [14](#page-15-2)).
- 2 Premere  $\bigstar$  (Home).
	- Selezionare [Radio Internet], quindi premere OK.
		- » Viene visualizzata la pagina della radio Internet.
- <span id="page-29-0"></span>4 Seguire le istruzioni su schermo per selezionare una stazione radio, creare stazioni preimpostate o salvare le stazioni radio preferite.
- **5** Premere  $\bigtriangleup$  (Home) per uscire dalla radio Internet.

### <span id="page-29-2"></span>Navigazione sul PC tramite DI NA

Tramite il sistema Home Theater è possibile accedere e riprodurre immagini e file audio e video da un computer o server multimediale sulla rete di casa.

#### Operazioni preliminari

- Sul proprio dispositivo è possibile installare un applicazione server multimediale compatibile DLNA. Scaricare l'applicazione che più si adatta alle proprie necessità. Ad esempio:
	- Windows Media Player 11 o versione superiore per PC
	- Twonky Media Server per Mac o PC
- Abilitare la condivisione dei file multimediali. Per una maggiore facilità di uso, abbiamo incluso la procedura per le applicazioni seguenti:
	- [Windows Media Player 11](#page-29-1) (vedere 'Microsoft Windows Media Player 11' a pagina [28](#page-29-1))
	- [Windows Media Player 12](#page-30-0) (vedere 'Microsoft Windows Media Player 12' a pagina [29](#page-30-0))
	- [Twonky Media per Mac](#page-30-1) (vedere 'Macintosh OS X Twonky Media (v4.4.2)' a pagina [29](#page-30-1))
	- Nota
- Per assistenza ulteriore su queste applicazioni o altri server multimediali, consultare il manuale dell'utente del software del server multimediale.

#### Configurazione del software del server multimediale

Per permettere la condivisione di file multimediali, configurare il software del server multimediale.

#### Operazioni preliminari

- Collegare il sistema Home Theater alla rete domestica. Per una qualità video ottimale, utilizzare un collegamento via cavo quando possibile.
- Collegare il computer e gli altri dispositivi compatibili DLNA alla stessa rete di casa.
- Assicurarsi che il firewall del proprio PC consente di avviare i programmi di riproduzione multimediale (oppure che la lista di eccezioni del firewall includa il software del server multimediale).
- Accendere il computer e il router.

#### <span id="page-29-1"></span>**Microsoft Windows Media Player 11**

- 1 Avviare Windows Media Player sul computer.
- 2 Fare clic sulla scheda Catalogo multimediale, quindi selezionare Condivisione file multimediali.
- $3$  La prima volta che si seleziona Condivisione file multimediali,compare una finestra pop-up. Spuntare la casella Condividi file multimediali del computer in uso per: e fare clic su OK.
	- » Viene visualizzata la schermata Condivisione file multimediali.
- 4 Sulla schermata Condivisione file multimediali, accertarsi che sia presente un dispositivo denominato Dispositivo sconosciuto.
	- » Se il dispositivo sconosciuto non compare dopo circa un minuto, verificare che il firewall del computer non blocchi la connessione.
- 5 Selezionare il dispositivo sconosciuto e fare clic su Consenti.
	- » Vicino al dispositivo compare un segno di spunta verde.
- 6 Per impostazione predefinita, Windows Media Player condivide file da queste cartelle: Musica, Immagini e Video. Se i file si trovano in altre cartelle, selezionare Catalogo multimediale > Aggiungi al Catalogo multimediale.
	- » Viene visualizzata la schermata Aggiungi al Catalogo multimediale.
	- Se necessario, selezionare Opzioni avanzate per visualizzare un elenco di cartelle monitorate.
- Selezionare Cartelle personali e cartelle accessibili di altri utenti, quindi fare clic su Aggiungi.
- 8 Seguire le istruzioni sullo schermo per aggiungere le altre cartelle che contengono i file multimediali.

#### <span id="page-30-0"></span>**Microsoft Windows Media Player 12**

- Avviare Windows Media Player sul computer.
- 2 In Windows Media Player, selezionare la scheda Flusso, quindi selezionare Attiva flusso di file multimediali.
	- » Viene visualizzata la schermata delle opzioni del flusso multimediale.
- 3 Selezionare Attiva flusso multimediale.
	- » Si viene reindirizzati alla schermata Windows Media Player.
- 4 Fare clic sulla scheda **Flusso** e selezionare Altre opzioni flusso.
	- » Viene visualizzata la schermata delle opzioni del flusso multimediale.
- 5 Compare un programma per la riproduzione di file multimediali nella schermata della rete locale.
	- » Se il programma non viene visualizzato, verificare che il firewall del computer non blocchi la connessione.
- 6 Selezionare il programma per la riproduzione di file multimediali e fare clic su Consenti.
	- » Viene visualizzata una freccia verde accanto al programma.
- 7 Per impostazione predefinita, Windows Media Player condivide file da queste cartelle: Musica, Immagini e Video. Se i file sono in altre cartelle, selezionare la scheda Organizza, quindi selezionare Gestisci Cataloghi multimediali > Musica.
	- » Viene visualizzata la schermata Percorsi catalogo musicale.
- 8 Seguire le istruzioni sullo schermo per aggiungere le altre cartelle che contengono i file multimediali.

#### <span id="page-30-1"></span>**Macintosh OS X Twonky Media (v4.4.2)**

- 1 Visitare il sito www.twonkymedia.com per acquistare il software o scaricare una versione di prova gratuita di 30 giorni per PC Macintosh.
- 2 Avviare Twonky Media sul PC Macintosh.
	- 3 Nella schermata di Twonky Media Server, selezionare Basic Setup (Impostazione di base) e **First Steps** (Primi passaggi).
		- » Viene visualizzata la schermata dei First steps (Primi passaggi).
- 4 Digitare un nome per il server multimediale, quindi fare clic su Save changes (Salva modifiche).
- 5 Dalla schermata Twonky Media, selezionare Basic Setup (Impostazione di base) e Sharing (Condivisione).
	- » Viene visualizzata la schermata Sharing (Condivisione).
- 6 Cercare e selezionare le cartelle da condividere, quindi selezionare Save Changes (Salva modifiche).
	- → Il computer Macintosh ricontrolla automaticamente le cartelle in modo che siano pronte per la condivisione.

#### <span id="page-31-2"></span><span id="page-31-0"></span>Riproduzione di file dal proprio computer

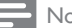

#### Nota

- Prima di riprodurre i contenuti multimediali dal computer, assicurarsi che il sistema Home Theater sia collegato alla rete di casa e che il software del server multimediale sia impostato correttamente.
- **1** Premere  $\bigstar$  (Home).
- 2 Selezionare [ricerca in PC], quindi premere OK.
	- » Viene visualizzato un browser per i contenuti.
- **3** Selezionare un dispositivo sulla rete.
	- » Vengono visualizzate le cartelle sul dispositivo. A seconda del server multimediale, i nomi delle cartelle potrebbero variare.
	- Se non è possibile vedere le cartelle. accertarsi di aver consentito la condivisione dei file multimediali sul dispositivo selezionato in modo che il contenuto sia disponibile per la condivisione.
- 4 Selezionare un file, quindi premere OK.
	- Alcuni file multimediali potrebbero non essere riprodotti a causa di problemi di compatibilità. Verificare quali sono i formati dei file supportati dal sistema Home Theater.
- 5 Premere i tasti di riproduzione per [controllare la riproduzione stessa.](#page-18-1) (vedere 'Tasti di riproduzione' a pagina [17](#page-18-1))

## <span id="page-31-1"></span>Karaoke

#### Solo per modelli e regioni specifici

È possibile riprodurre un disco per il karaoke sul sistema Home Theater e cantare seguendo la musica.

#### Cosa serve?

- Un microfono per karaoke.
- Dischi per karaoke.

#### Attenzione

- Per evitare un ritorno troppo alto o rumori imprevisti, impostare il volume del microfono sul minimo prima di collegarlo al sistema Home Theater.
- 1 Collegare un microfono per karaoke al connettore MIC sul sistema Home Theater.
- $2$  Impostare il TV sulla sorgente corretta per il sistema Home Theater.
- **3** Verificare che la funzione di post [processing audio sia abilitata sul sistema](#page-35-1)  [Home Theater](#page-35-1) (vedere 'Impostazioni degli altoparlanti' a pagina [34\)](#page-35-1).
- 4 Durante la riproduzione di un disco per il karaoke, premere OPTIONS.
	- » Viene visualizzato il menu delle opzioni.
- 5 Selezionare [Karaoke], quindi premere OK.
	- » Viene visualizzato il menu di configurazione del karaoke.
- 6 Premere i Tasti di navigazione (su/ giù) e OK per modificare le seguenti impostazioni:
	- [Microfono]: consente di accendere/ spegnere il microfono.
	- [Volume microfono]: consente di regolare il volume del microfono.
	- **[Eco]**: consente di modificare il livello dell'eco.
	- [Tasto]: consente di modificare il tono per un perfetto abbinamento alla propria voce.
	- [Supporto vocale]: consente di selezionare una modalità audio o di attivare/disattivare la funzione vocale.

## <span id="page-32-2"></span><span id="page-32-0"></span>Scelta dell'audio

Questa sezione consente di scegliere l'impostazione audio ottimale per i video o la musica.

- 1 Premere III SOUND SETTINGS.<br>2 Premere i tasti Tasti di navigazione
- Premere i tasti Tasti di navigazione (sinistra/destra) per accedere alle opzioni audio sul display.

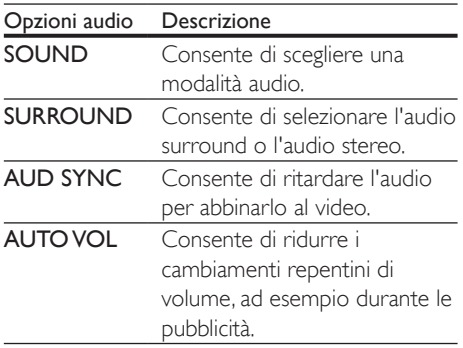

- 3 Selezionare un'opzione, quindi premere OK.
- 4 Premere BACK per uscire.
	- Se non si preme un tasto entro un minuto, il menu viene automaticamente chiuso.

#### <span id="page-32-3"></span>Modalità audio surround

Utilizzare le modalità surround per ottenere un'atmosfera audio coinvolgente.

- 1 Premere III SOUND SETTINGS.<br>2 Selezionare SURROUND quindi
- Selezionare **SURROUND**, quindi premere OK.
- $3$  Premere i Tasti di navigazione (su/giù) per selezionare le seguenti impostazioni:
	- AUTO: audio surround sulla base dello streaming sonoro.
	- V SURR: Virtual Surround.
	- STEREO: audio stereo a due canali. Ideale per ascoltare la musica.
- Premere OK per confermare.

### <span id="page-32-1"></span>Modalità audio

Selezionare le varie modalità audio predefinite per personalizzare la riproduzione di video o musica.

- 1 Accertarsi che il post processing audio [sia abilitato sugli altoparlanti](#page-35-1) (vedere 'Impostazioni degli altoparlanti' a pagina [34\)](#page-35-1).
- 2 Premere **III SOUND SETTINGS.**<br>3 Selezionare SOUND, quindi pren
	- Selezionare SOUND, quindi premere OK.
- 4 Premere i Tasti di navigazione (su/giù) per selezionare un'impostazione sul display:
	- AUTO: consente di selezionare in maniera intelligente la modalità audio migliore sulla base dell'audio che viene riprodotto.
	- **BALANCED**: per sentire l'audio originale di film e musica senza effetti audio aggiuntivi.
	- POWERFUL: per un audio dei giochi arcade davvero entusiasmante, ideale per videogiochi pieni di azione o feste a tutto volume.
	- BRIGHT: per arricchire la musica e i film noiosi con effetti sonori aggiuntivi.
	- CLEAR: per sentire ogni dettaglio della musica e distinguere chiaramente le voci nei film.
	- WARM: per i dialoghi e le parole della musica in comfort totale.
	- PERSONAL: per personalizzare l'audio in base alle proprie preferenze.
- $5$  Premere OK per confermare.

#### Equalizzatore

Consente di modificare le impostazioni delle alte frequenze (alti), delle frequenze medie (medi) e delle frequenze basse (bassi) del sistema Home Theater.

- $1$  Premere  $H$  SOUND SETTINGS
- 2 Selezionare SOUND > PERSONAL, quindi premere Tasti di navigazione (destra).
- <span id="page-33-0"></span>3 Premere i Tasti di navigazione (verso l'alto o il basso) per modificare le frequenze dei bassi, dei medi o degli alti.
- 4 Premere OK per confermare.

#### <span id="page-33-3"></span>Volume automatico

È possibile attivare la funzione di volume automatico per ridurre i cambiamenti repentini del volume, ad esempio durante le pubblicità.

- 1 Premere Ht SOUND SETTINGS.
- 2 Selezionare AUTO VOL, quindi premere OK.
- 3 Premere i Tasti di navigazione (su/giù) per selezionare ON o OFF.
- 4 Premere OK per confermare.

## <span id="page-33-2"></span>6 Modifica delle impostazioni

Le impostazioni del sistema Home Theater sono già configurate per fornire prestazioni ottimali. A meno che non si ritenga necessario modificare un'impostazione, si raccomanda di mantenere le impostazioni predefinite.

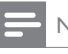

#### Nota

- Non è possibile modificare un valore in grigio.
- Per tornare al menu precedente, premere **D** BACK. Per uscire dal menu, premere **f** (Home).

## <span id="page-33-1"></span>Impostazioni della lingua

- $\frac{1}{2}$  Premere  $\bigoplus$  (Home).
- Selezionare *[Configurazione]*, quindi premere OK.
- 3 Selezionare [Preferenze], quindi premere OK.
- 4 Premere i Tasti di navigazione e OK per selezionare e modificare:
	- [Lingua menu]: consente di selezionare una lingua di visualizzazione per il menu.
	- **[Audio]**: consente di selezionare una lingua audio per i dischi.
	- [Disposizione tasti]: consente di selezionare una tastiera per la propria lingua.
	- [Sottotitoli]: consente di selezionare una lingua dei sottotitoli per i dischi.
	- [Menu disco]: consente di selezionare una lingua per i dischi.

#### <span id="page-34-0"></span>Nota

- Se la lingua preferita per la riproduzione del disco non è disponibile, è possibile selezionare [Altri] dall'elenco e [digitare il codice a 4 cifre della lingua che si trova alla](#page-48-1)  [fine del presente manuale](#page-48-1) (vedere 'Codice lingua' a pagina [47\)](#page-48-1).
- Se viene selezionata una lingua che non è disponibile su un disco, il sistema Home Theater utilizza la lingua predefinita del supporto.

### <span id="page-34-1"></span>Impostazioni video e per le immagini

- $\frac{1}{2}$  Premere  $\bigoplus$  (Home).
- Selezionare *[Configurazione]*, quindi premere OK.
- 3 Selezionare [Video], quindi premere OK.
- Premere i Tasti di navigazione e OK per selezionare e modificare:
	- [Visualizzazione TV]: consente di selezionare un formato di visualizzazione delle immagini che si adatti allo schermo TV.
	- [Video HDMI]: consente di selezionare la risoluzione del segnale video che viene trasmessa da HDMI OUT (ARC) sul sistema Home Theater. Per utilizzare la risoluzione selezionata, assicurarsi che il TV la supporti.
	- **IHDMI Deep Color1:** consente di ricreare un mondo naturale sullo schermo del proprio TV grazie alla visualizzazione di immagini con miliardi di colori. Il sistema Home Theater deve essere collegato a un TV che dispone di funzionalità Deep Color tramite cavo HDMI.
	- [Impostazioni immagine]: consente di selezionare le impostazioni del colore per la riproduzione video. Selezionare [Utente] per creare le proprie impostazioni.

• [Visione di video 3D]: consente di impostare l'opzione video HDMI per il supporto di immagini 3D o 2D.

#### Nota

• Se si modifica un'impostazione, accertarsi che il TV la supporti.

### <span id="page-34-2"></span>Impostazioni audio

- 1 Premere  $\bigstar$  (Home).<br>2 Selezionare [Configu
- Selezionare *[Configurazione]*, quindi premere OK.
- **3** Selezionare [Audio], quindi premere OK.
	- Premere i Tasti di navigazione e OK per selezionare e modificare:
		- [Modalità notte]: per un ascolto a volume basso, diminuire il volume dei toni alti sul sistema Home Theater. La modalità notte è disponibile solo per dischi DVD e Blu-ray con colonne sonore Dolby Digital, Dolby Digital Plus e Dolby True HD.
		- [Audio HDMI]: consente di impostare l'uscita audio HDMI dal TV o di disabilitare tale uscita dal TV.
		- [Sincronia audio]: consente di selezionare il ritardo dell'audio se il video e l'audio non sono sincronizzati.

### <span id="page-34-3"></span>Impostazioni del controllo genitori

- **1** Premere  $\bigoplus$  (Home).
- 2 Selezionare [Configurazione], quindi premere OK.
- 3 Selezionare [Preferenze], quindi premere OK.
- <span id="page-35-0"></span>4 Premere i Tasti di navigazione e OK per selezionare e modificare:
	- [Cambia password]: consente di impostare o modificare la password per accedere al controllo genitori. Se non si dispone di una password o non la si ricorda, digitare 0000.
	- [Controllo genitori]: limitazione dell'accesso ai dischi registrati con classificazioni in base all'età. Per riprodurre tutti i dischi a prescindere dalla loro classificazione, selezionare il livello 8 o [Off].

## <span id="page-35-2"></span>Impostazioni schermo

- **1** Premere  $\bigoplus$  (Home).<br>**2** Selezionare **[Configu**
- Selezionare *[Configurazione]*, quindi premere OK.
- 3 Selezionare **[Preferenze]**, quindi premere OK.
- 4 Premere i Tasti di navigazione e OK per selezionare e modificare:
	- [Spostamento automatico sottotitoli]: consente di abilitare o disabilitare il riposizionamento automatico dei sottotitoli sui TV che supportano questa funzionalità.
	- [Display]: consente di impostare la luminosità del display del pannello anteriore del sistema Home Theater.
	- [VCD PBC]: consente di attivare o disattivare la navigazione dei menu dei dischi VCD e SVCD con la funzione per il controllo di riproduzione.

### <span id="page-35-3"></span>Impostazioni di risparmio energetico

- **1** Premere  $\bigoplus$  (Home).
- 2 Selezionare **[Configurazione]**, quindi premere OK.
- 3 Selezionare [Preferenze], quindi premere OK.
- 4 Premere i Tasti di navigazione e OK per selezionare e modificare:
	- [Screen Saver]: consente di impostare la modalità screen saver sul sistema Home Theater dopo 10 minuti di inattività.
	- **Stand-by autol:** consente di impostare il sistema Home Theater in modalità standby dopo 30 minuti di inattività. Questo timer funziona solo quando la riproduzione di un disco o da dispositivo USB viene messa in pausa o interrotta.
	- [Spegnimento auto]: consente di impostazione la durata del timer di spegnimento automatico in modo tale che il sistema Home Theater passi alla modalità standby dopo un periodo di tempo specifico.

## <span id="page-35-1"></span>Impostazioni degli altoparlanti

- 1 Premere  $\bigstar$  (Home).
- 2 Selezionare **[Configurazione]**, quindi premere OK.
- 3 Selezionare [Avanzate], quindi premere OK.
- 4 Premere i Tasti di navigazione e OK per selezionare e modificare:
	- [Audio ottimizzato]: consente di selezionare [On] per abilitare il post processing audio degli altoparlanti e di abilitare le impostazioni del karaoke (se il prodotto supporta la funzione Karaoke). Per riprodurre l'audio originale del disco, selezionare [Off].

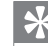

#### Suggerimento

• [Abilitare il post processing audio prima di selezionare](#page-32-1)  [una modalità audio predefinita](#page-32-1) (vedere 'Modalità audio' a pagina [31\)](#page-32-1).

## <span id="page-36-2"></span><span id="page-36-0"></span>Ripristino delle impostazioni predefinite

- 1 Premere  $\bigoplus$  (Home).<br>2 Selezionare [Configu
- Selezionare *[Configurazione]*, quindi premere OK.
- 3 Selezionare [Avanzate] > [Ripristina impostazioni predefinite], quindi premere OK.
- 4 Selezionare [OK], quindi premere OK per confermare.
	- » Il sistema Home Theater viene riportato alle impostazioni predefinite ad eccezione di alcune impostazioni come il controllo genitori e il codice di registrazione DivX VOD.

## <span id="page-36-3"></span>7 Aggiornamento del software

Philips è impegnata nel miglioramento costante dei propri prodotti. Per funzionalità e supporto ottimizzati, aggiornare il sistema Home Theater con il software più recente.

Confrontare la versione del software attuale con l'ultima versione presente sul sito Web www.philips.com/support. Se la versione corrente è inferiore all'ultima disponibile sul sito di assistenza Philips, aggiornare il sistema Home Theater con il software più recente.

#### Attenzione

• Non installare sul prodotto una versione del software inferiore all'attuale. Philips non è responsabile di eventuali problemi causati dal downgrade software.

## <span id="page-36-1"></span>Verifica della versione software

Controllare la versione del software corrente installato sul sistema Home Theater.

- 1 Premere  $\bigstar$  (Home).
- 2 Selezionare [Configurazione], quindi premere OK.
- 3 Selezionare [Avanzate] > [Informazioni versione].
	- » Viene visualizzata la versione software.
	- La scritta "System SW" (SW di sistema) indica la versione software generica. La scritta "Subsystem SW" (SW sottosistema) indica la versione delle varie funzionalità. Esempio: se "Subsystem SW" corrisponde a "35- 00-00-05", le ultime due cifre ("05") indicano la versione corrente della guida su schermo installata sul sistema Home Theater.

### <span id="page-37-0"></span>Aggiornamento software tramite USB

#### Cosa serve?

- Un'unità flash USB formattata con file system FAT o NTFS, con almeno 256 MB di memoria. Non usare un disco rigido USB.
- Un computer con accesso a Internet.
- Un'utilità di archiviazione che supporti il formato file ZIP.

#### Passaggio 1: Download del software più recente

- 1 Collegare un'unità flash USB al computer.
- 2 Nel browser Web, aprire il sito www.philips.com/support.
- $3$  Sul sito Web di assistenza Philips, trovare il proprio prodotto e individuare la sezione Software e driver.
	- » L'aggiornamento del software è disponibile sotto forma di file zip.
- 4 Salvare il file zip nella directory principale dell'unità flash USB.
- $5$  Usare l'utilità di archiviazione per estrarre il file di aggiornamento del software nella directory principale.
	- » I file vengono estratti nella cartella UPG dell'unità flash USB.
- 6 Scollegare l'unità flash USB dal computer.

#### Passaggio 2: Aggiornamento del software

#### Attenzione

• Non spegnere il sistema Home Theater o rimuovere l'unità flash USB durante l'aggiornamento.

- 1 Collegare l'unità flash USB contenente il file scaricato al sistema Home Theater.
	- Accertarsi che il vano del disco sia chiuso e che non contenga il disco.
- $\frac{2}{3}$  Premere  $\bigoplus$  (Home).
- Selezionare [Configurazione], quindi premere OK.

**4** Selezionare [Avanzate] > [Aggiornamento software] > [USB].

#### 5 Per confermare l'aggiornamento, seguire le istruzioni visualizzate sullo schermo.

- » Il processo di aggiornamento richiede circa 5 minuti.
- » Una volta completato il processo, il sistema Home Theater si spegne automaticamente e poi si riavvia. In caso contrario, scollegare il cavo di alimentazione per qualche secondo e ricollegarlo.

### <span id="page-37-1"></span>Aggiornamento del software tramite Internet

- 1 È possibile collegare il sistema Home [Theater alla rete domestica con accesso](#page-15-2)  [a Internet ad alta velocità](#page-15-2) (vedere 'Collegamento e impostazione di una rete domestica' a pagina [14](#page-15-2)).
- 2 Premere  $\bigstar$  (Home).<br>3 Selezionare [Configu
- Selezionare [Configurazione], quindi premere OK.
- **4** Selezionare [Avanzate] > [Aggiornamento] software] > [Rete].
	- » Se viene rilevato un supporto di aggiornamento, viene richiesto di avviare o cancellare la procedura di aggiornamento.
	- » Il download del file di aggiornamento può richiedere molto tempo a seconda delle condizioni della rete di casa.
- 5 Per confermare l'aggiornamento, seguire le istruzioni visualizzate sullo schermo.
	- » Il processo di aggiornamento richiede circa 5 minuti.
	- » Una volta completato il processo, il sistema Home Theater si spegne automaticamente e poi si riavvia. In caso contrario, scollegare il cavo di alimentazione per qualche secondo e ricollegarlo.

## <span id="page-38-1"></span><span id="page-38-0"></span>Aggiornamento della guida su schermo

[Se la versione corrente della guida su](#page-36-1)  [schermo è inferiore rispetto all'ultima versione](#page-36-1)  [disponibile sul sito www.philips.com/support,](#page-36-1)  [scaricare e installare l'ultima versione della guida](#page-36-1)  [su schermo](#page-36-1) (vedere 'Verifica della versione software' a pagina [35\)](#page-36-1).

#### Cosa serve?

- Un'unità flash USB formattata con file system FAT o NTFS, con almeno 35 MB di memoria. Non usare un disco rigido USB.
- Un computer con accesso a Internet.
- Un'utilità di archiviazione che supporti il formato file ZIP.

#### Passaggio 1: download della guida su schermo aggiornata

- 1 Collegare un'unità flash USB al computer.
- 2 Nel browser Web, aprire il sito www.philips.com/support.
- 3 Sul sito di assistenza Philips, individuare il proprio prodotto e fare clic su Manuali d'uso, quindi trovare la voce User Manual Upgrade Software (Software di aggiornamento del manuale dell'utente).
	- » L'aggiornamento della guida è disponibile sotto forma di file zip.
- 4 Salvare il file zip nella directory principale dell'unità flash USB.
- 5 Usare l'utilità di archiviazione per estrarre il file di aggiornamento della guida nella directory principale.
	- » Viene estratto un file chiamato "HTSxxxxeDFU.zip" nella cartella UPG dell'unità flash USB, dove "xxxx" è il numero di modello del sistema Home **Theater**
	- 6 Scollegare l'unità flash USB dal computer.

#### Passaggio 2: aggiornamento della guida su schermo

#### Attenzione

- Non spegnere il sistema Home Theater o rimuovere l'unità flash USB durante l'aggiornamento.
- 1 Collegare l'unità flash USB contenente il file scaricato al sistema Home Theater.
	- Accertarsi che il vano del disco sia chiuso e che non contenga il disco.
- 2 Premere  $\bigoplus$  (Home).<br>3 Digitare "338" sul tele
- 3 Digitare "338" sul telecomando.<br>4 Desconformano l'aggiormanento
- Per confermare l'aggiornamento, seguire le istruzioni visualizzate sullo schermo.
- 5 Scollegare l'unità flash USB dal sistema Home Theater.

## <span id="page-39-5"></span><span id="page-39-0"></span>8 Caratteristiche del prodotto

#### Nota

• Specifiche e design sono soggetti a modifica senza preavviso.

#### <span id="page-39-3"></span>Codici regionali

La targhetta del modello situata sul retro o sulla base del sistema Home Theater mostra le regioni supportate.

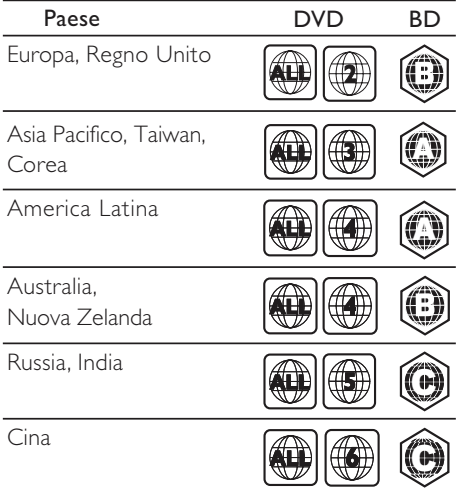

#### <span id="page-39-2"></span>Formati multimediali

• AVCHD, BD, BD-R/ BD-RE, BD-Video, DVD-Video, DVD+R/+RW, DVD-R/-RW, DVD+R/-R DL, CD-R/CD-RW, CD audio, CD/SVCD video, file immagine, MP3, WMA, DivX Plus HD, unità di archiviazione **USB** 

### <span id="page-39-1"></span>Formati file

- Audio:
	- .aac, .mka, .mp3, .wma, .wav, .mp4, .m4a, .flac, .ogg
	- .ra (disponibile solo in Asia-Pacifico e Cina)
- Video:
	- .avi, .divx, .mp4, .m4v, .mkv, .m2ts, .mpg, .mpeg, .flv, .3gp
	- .asf, .wmv, .rmvb, .rm, .rv (disponibile solo in Asia Pacifico e Cina)
- Immagini: .jpg, .jpeg, .png

#### <span id="page-39-4"></span>Formati audio

Il sistema Home Theater supporta i seguenti file audio.

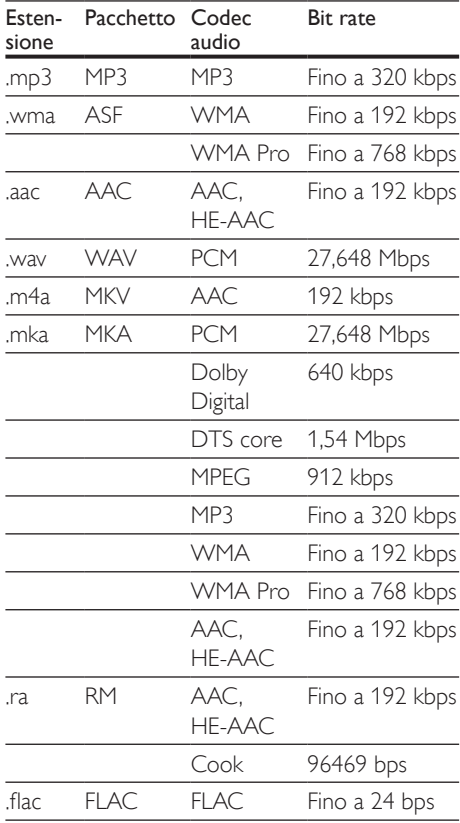

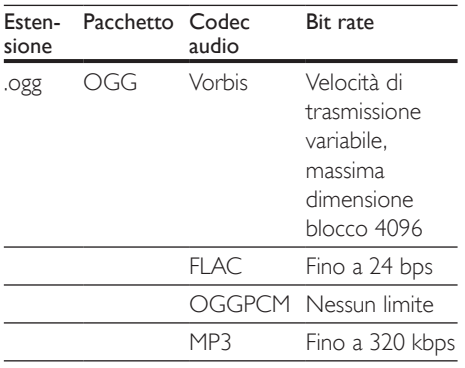

#### Risoluzioni per video

Se si dispone di un TV ad alta definizione, il sistema Home Theater consente di riprodurre:

- File video con risoluzione di 1920 x 1080 pixel (eccetto il formato DivX, che ha una risoluzione pari a 77220 x 576) e frequenza fotogramma di 6~ 30 fotogrammi al secondo.
- File di foto con risoluzione di 18 megapixel.

#### File .avi in pacchetto AVI

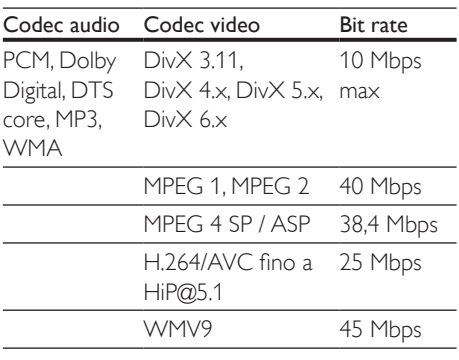

#### File .divx in pacchetto AVI

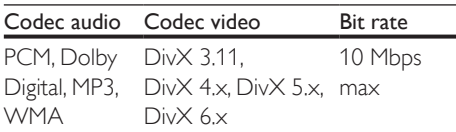

#### File .mp4 o .m4v in pacchetto MP4

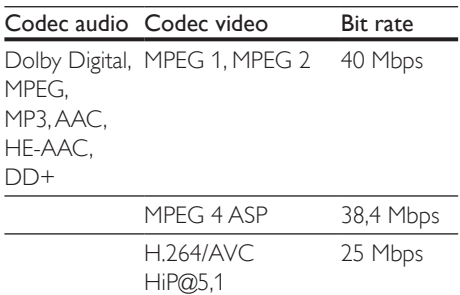

#### File .mkv in pacchetto MKV

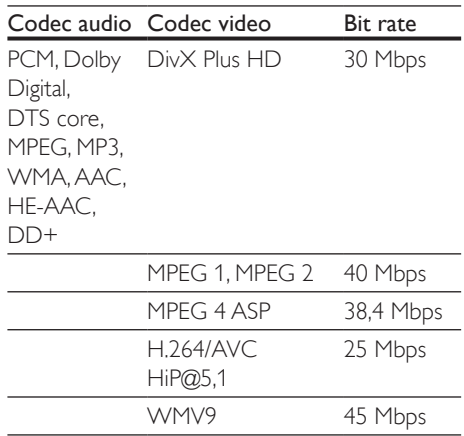

#### File .m2ts in pacchetto MKV

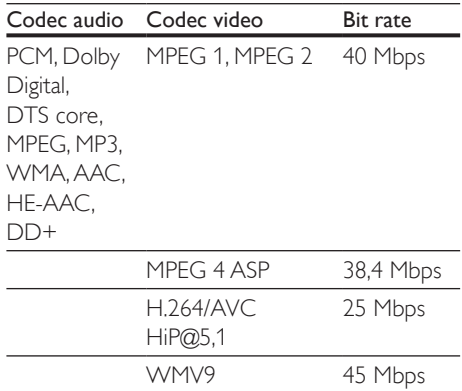

File .asf e .wmv in pacchetto ASF (disponibile solo in Asia Pacifico e Cina)

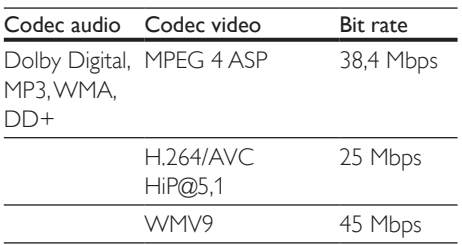

#### File .mpg e .mpeg in pacchetto PS

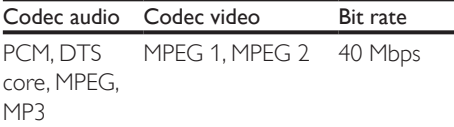

#### File .flv in pacchetto FLV

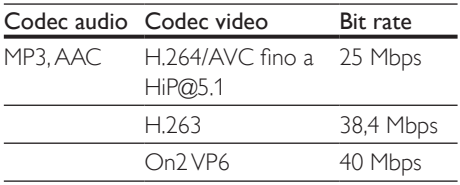

#### File .3gp in pacchetto 3GP

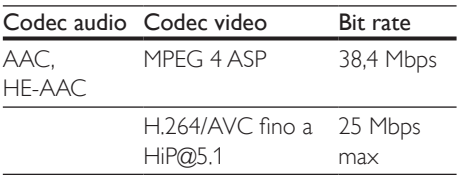

#### File .rm, .rv e .rmvb in pacchetto RM (disponibile solo in Asia Pacifico e Cina)

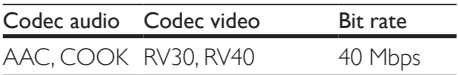

#### <span id="page-41-0"></span>Amplificatore

- Potenza di uscita totale:
	- 550 W RMS (+/- 0,5 dB, 30% THD) / 440 W RMS (+/- 0,5 dB, 10% THD)
- Risposta in frequenza: 20 Hz - 20 kHz / ±3 dB
- Rapporto segnale/rumore: > 65 dB (CCIR) / (pesato "A")
	- Sensibilità in ingresso:
		- $\bullet$  AUX:  $2V$
		- Music iLink: 300 mV

#### <span id="page-41-1"></span>Video

- Sistema segnale: PAL/NTSC
- Uscita HDMI: 480i/576i, 480p/576p, 720p, 1080i, 1080p, 1080p24

#### Audio

- Ingresso audio digitale S/PDIF:
	- Ottica: TOSLINK
- Frequenza di campionamento:
	- MP3: 32 kHz, 44,1 kHz, 48 kHz
	- WMA: 44,1 kHz, 48 kHz
- Bitrate costante:
	- MP3: 32 kbps 320 kbps
	- WMA: 48 kbps 192 kbps

#### Radio

- Gamma di sintonizzazione:
	- Europa/Russia/Cina: FM 87.5-108 MHz (50 kHz)
	- Asia Pacifico/America Latina: FM 87.5-108 MHz (50/100 kHz)
- Rapporto segnale-rumore: FM 50 dB
- Risposta in frequenza: FM 180 Hz-12,5 kHz / ± 3 dB

#### **USB**

- Compatibilità: USB ad alta velocità (2.0)
- Supporto classe: classe di archiviazione di massa USB (MSC)
- File system: FAT16, FAT32, NTFS

#### <span id="page-42-0"></span>Unità principale

- Alimentazione:
	- Europa/Cina: 220-240 V~, 50 Hz
	- America Latina/Asia Pacifico: 110- 127 V/220-240 V~, 50-60 Hz
	- Russia/India: 220-240 V~, 50 Hz
- Altoparlanti satellite: 4 altoparlanti da 2,5" + 2 diffusori da 2,5"
- Consumo energetico: 60 W
- Consumo energetico in standby: 0,5 W
- Dimensioni ( $L \times A \times P$ ):  $1060 \times 83.1 \times 194.8$  mm
- Peso: 4,9 kg
- Temperatura e umidità di funzionamento: da 0°C a 40°C, dal 5% al 90% di umidità in tutti i climi
- Temperatura e umidità a riposo: da -40°C a 70°C, dal 5% al 95%

#### Subwoofer

- Alimentazione:
	- Europa/Cina: 220-240 V~, 50 Hz
	- America Latina/Asia Pacifico: 110- 127 V/220-240 V~, 50-60 Hz
	- Russia/India: 220-240 V~, 50 Hz
- Impedenza: 3 ohm
- Driver degli altoparlanti: 1 woofer da 6,5"
- Consumo energetico: 50 W
- Consumo energetico in standby: 0,5 W
- Dimensioni ( $L \times A \times P$ ):  $195 \times 298 \times 410$  mm
- Peso: 7,2 kg

#### <span id="page-42-1"></span>Batterie telecomando

• 2 x AAA-R03-1,5 V

#### Laser

- Tipo laser (diodo): InGaN/AIGaN (BD), AIGaInP (DVD/CD)
- Lunghezza d'onda: 405 +7 nm/-7 nm (BD), 655 +10 nm/-10 nm (DVD), 790 +10 nm/-20 nm (CD)
- Potenza in uscita (valore max.): 20 mW (BD), 6 mW (DVD), 7 mW (CD)

## 9 Risoluzione dei problemi

#### Avvertenza

• Rischio di scosse elettriche. Non rimuovere il rivestimento del prodotto per nessun motivo.

Al fine di mantenere valida la garanzia, non provare a riparare l'unità.

In caso di problemi di utilizzo del prodotto, verificare i punti indicati di seguito prima di richiedere assistenza. Se il problema persiste, è possibile ricevere assistenza all'indirizzo www.philips.com/support.

#### Unità principale

#### I pulsanti del sistema Home Theater non funzionano.

• Scollegare il sistema Home Theater dalla presa di corrente per alcuni minuti, quindi ricollegarlo.

#### <span id="page-42-2"></span>Immagine

#### Non viene visualizzata alcuna immagine.

• Verificare che il TV sia impostato sulla sorgente corretta per il sistema Home **Theater** 

#### Nessuna immagine su un TV collegato tramite HDMI.

- Accertarsi di utilizzare un cavo HDMI ad alta velocità per collegare i il sistema Home Theater e il TV. Alcuni cavi standard HDMI non visualizzano correttamente alcune immagini o video in 3D, o non riproducono correttamente la tecnologia Deep Color.
- Accertarsi che il cavo HDMI non sia difettoso. Se risulta difettoso, sostituirlo con un nuovo.
- Premere  $\bigtriangleup$  (Home) e poi 731 sul telecomando per ripristinare la risoluzione delle immagini predefinita.

• [Modificare l'impostazione video HDMI](#page-34-1)  [oppure attendere 10 secondi per](#page-34-1)  [l'esecuzione del ripristino automatico.](#page-34-1) (vedere 'Impostazioni video e per le immagini' a pagina [33\)](#page-34-1)

#### Il disco non riproduce video ad alta definizione.

- Assicurarsi che il disco contenga video ad alta definizione.
- Assicurarsi che il televisore supporti video ad alta definizione.
- Collegare il televisore mediante un cavo HDMI.

#### <span id="page-43-0"></span>Audio

#### Nessun suono emesso dagli altoparlanti del sistema Home Theater.

- Collegare il cavo audio tra il sistema Home Theater e il TV o gli altri dispositivi. Non è richiesto un collegamento audio separato quando:
	- il sistema Home Theater e il TV sono collegati tramite un collegamento HDMI ARC o
	- un dispositivo è collegato al connettore HDMI IN del sistema Home Theater.
- [Impostare l'audio per il dispositivo](#page-15-1)  [collegato](#page-15-1) (vedere 'Impostazione dell'audio' a pagina [14\)](#page-15-1).
- [Riportare il sistema Home Theater alle sue](#page-36-2)  [impostazioni predefinite](#page-36-2) (vedere 'Ripristino delle impostazioni predefinite' a pagina [35](#page-36-2)), spegnerlo e quindi riaccenderlo.
- Sul sistema Home Theater, premere più volte SOURCE per selezionare l'ingresso audio corretto.

#### Nessuna riproduzione audio dal subwoofer wireless.

- **1** Spegnere il sistema Home Theater e riaccenderlo.
- 2 Impostare il sistema Home Theater sulla sorgente AUX.
- 3 Tenere premuto COLLEGAMENTO sul subwoofer finché la spia sulla parte posteriore del subwoofer non lampeggia.
- $4$  Tenere premuto Pulsante di navigazione  $\blacktriangleright$ (destra) per almeno tre secondi.
	- » Quando la connessione wireless viene eseguita correttamente, la spia sul subwoofer si illumina.
	- » Se l'associazione wireless non viene eseguita correttamente, ripetere i passaggi da 1 a 4 per collegare il subwoofer al sistema SoundBar.

#### Audio distorto o eco.

- Se si riproduce l'audio dal TV tramite il sistema Home Theater, accertarsi che l'audio del televisore non sia attivo.
- Se l'audio dal subwoofer wireless viene interrotto o risulta distorto, assicurarsi che il subwoofer si trovi a distanza da forni a microonde, telefoni DECT o altri dispositivi Wi-Fi.

#### L'audio e il video non sono sincronizzati.

1) Premere **III SOUND SETTINGS**. 2) Premere i Tasti di navigazione (sinistra/ destra) per selezionare AUD SYNC, quindi premere OK. 3) Premere i Tasti di navigazione (su/giù) per sincronizzare l'audio con il video.

#### <span id="page-43-1"></span>Riproduzione

#### Impossibile riprodurre un disco.

- Pulire il disco.
- [Accertarsi che il sistema Home Theater](#page-39-2)  [supporti il tipo di disco](#page-39-2) (vedere 'Formati multimediali' a pagina [38\)](#page-39-2).
- [Verificare che il sistema Home Theater](#page-39-3)  [supporti il codice regione del disco.](#page-39-3) (vedere 'Codici regionali' a pagina [38\)](#page-39-3)
- Se il disco è di tipo DVD±RW o DVD±R, assicurarsi che sia stato finalizzato.

#### Impossibile riprodurre un video DivX.

• Verificare che il file DivX sia stato codificato in modalità "Home Theater" con il codificatore DivX.

• Assicurarsi che il file DivX sia completo.

#### I sottotitoli DivX o RMVB/RM non sono visualizzati correttamente.

- [Controllare che il file dei sottotitoli abbia](#page-20-1)  [lo stesso nome del file del film.](#page-20-1) (vedere 'Sottotitoli' a pagina [19](#page-20-1))
- Selezionare il set di caratteri corretto: 1) Premere OPTIONS. 2) Selezionare [Imposta caratteri]. 3) Selezionare il set di caratteri supportato. 4) Premere OK.

#### Impossibile leggere il contenuto di un dispositivo di archiviazione USB.

- Assicurarsi che il formato del dispositivo USB sia compatibile con il sistema Home Theater.
- Accertarsi che il file system sul dispositivo di archiviazione USB sia supportato dal sistema Home Theater.

#### Sul TV compare la scritta "No entry" (Immissione non valida) o il segno "x".

L'operazione non è consentita.

#### EasyLink non funziona.

- [Accertarsi che il sistema Home Theater](#page-14-1)  [sia collegato a un TV EasyLink di Philips e](#page-14-1)  [che l'opzione EasyLink sia attiva](#page-14-1) (vedere 'Impostazione di EasyLink (controllo HDMI-CEC)' a pagina [13\)](#page-14-1).
- Alcune TV di produttori diversi possono chiamare la funzione HDMI CEC in maniera diversa. Controllare il manuale del TV per sapere come attivarla.

#### Quando si accende il TV, il sistema Home Theater si accende automaticamente.

• Questo comportamento è normale quando si utilizza la funzione Philips EasyLink (HDMI-CEC). Per fare in modo che il sistema Home Theater funzioni in maniera indipendente, disattivare la funzione EasyLink.

#### Non è possibile accedere alle funzioni BD-Live.

• Accertarsi che il sistema Home Theater sia collegato alla rete. Usare una [connessione](#page-16-0)  [di rete via cavo](#page-16-0) (vedere 'Configurazione

di una rete cablata' a pagina [15](#page-16-0)) o una [connessione di rete wireless](#page-16-1) (vedere 'Configurazione di una rete wireless' a pagina [15\)](#page-16-1).

- Accertarsi che la rete sia impostata correttamente. Usare un'[installazione di](#page-16-0)  [rete via cavo](#page-16-0) (vedere 'Configurazione di una rete cablata' a pagina [15\)](#page-16-0) o [wireless](#page-16-1) (vedere 'Configurazione di una rete wireless' a pagina [15](#page-16-1)).
- Accertarsi che il disco Blu-ray supporti le funzionalità BD-Live.
- [Liberare spazio nella memoria](#page-19-0) (vedere 'BD-Live su dischi Blu-ray' a pagina [18](#page-19-0)).

#### Impossibile riprodurre video o foto da un iPod o iPhone sul TV.

- Cercare e selezionare i video e le foto dallo schermo dell'iPod o iPhone e riprodurli sul TV.
- Assicurarsi che il software dell'iPod/iPhone non sia stato manomesso o modificato illegalmente.

#### Impossibile visualizzare le immagini da un iPod o iPhone sul TV.

- Collegare un cavo composite giallo tra la base docking dell'iPod e il TV.
- Impostare il TV sulla sorgente AV/VIDEO (che corrisponde al cavo composite giallo).
- Premere il tasto di riproduzione sull'iPod o iPhone per avviare una presentazione.
- Assicurarsi che il software dell'iPod/iPhone non sia stato manomesso o modificato illegalmente.

#### Il video 3D viene riprodotto in modalità 2D.

- Accertarsi che il sistema Home Theater sia collegato a un TV 3D tramite cavo HDMI.
- [Accertarsi che il disco sia di tipo Blu-ray](#page-19-0)  [3D e che l'opzione video il Blu-ray 3D sia](#page-19-0)  [attiva](#page-19-0) (vedere 'BD-Live su dischi Blu-ray' a pagina [18\)](#page-19-0).

#### Lo schermo del TV è nero quando viene riprodotto un video Blu-ray 3D o un video DivX protetto da copia.

• Accertarsi che il sistema Home Theater sia collegato a un TV tramite cavo HDMI.

<span id="page-45-0"></span>• Impostare la sorgente HDMI corretta sul TV.

#### Impossibile scaricare video da un video store online.

- Accertarsi che il sistema Home Theater sia collegato a un TV tramite cavo HDMI.
- Assicurarsi che il dispositivo di archiviazione USB sia formattato e disponga di una quantità di memoria sufficiente per scaricare il video.
- Accertarsi che il video sia stato pagato e rientri ancora nel periodo di noleggio.
- Accertarsi che la connessione di rete sia buona. Usare una [connessione di rete via](#page-16-0)  [cavo](#page-16-0) (vedere 'Configurazione di una rete cablata' a pagina [15\)](#page-16-0) o una [connessione di](#page-16-1)  [rete wireless](#page-16-1) (vedere 'Configurazione di una rete wireless' a pagina [15](#page-16-1)).
- Visitare il sito Web del video store per ulteriori informazioni.

#### <span id="page-45-2"></span>Rete

#### Rete wireless distorta o non trovata.

- Accertarsi che la rete wireless non sia disturbata da forni a microonde, telefoni DECT o da altri dispositivi Wi-Fi nelle vicinanze.
- Posizionare il router wireless e il sistema Home Theater entro cinque metri di distanza l'uno dall'altro.
- Se la rete wireless non funziona [correttamente, provare un'installazione di](#page-16-0)  [rete cablata](#page-16-0) (vedere 'Configurazione di una rete cablata' a pagina [15](#page-16-0)).

## 10 Avviso

Questa sezione contiene le note legali e ai marchi.

## <span id="page-45-1"></span>Copyright

#### Be responsible Respect copyrights

Il presente prodotto utilizza una tecnologia di protezione da copia tutelata da alcuni brevetti USA e altri diritti di proprietà intellettuale di Rovi Corporation. Sono proibiti la decodifica e il disassemblaggio.

Questo prodotto si avvale di tecnologia brevettata concessa in licenza da Verance Corporation ed è protetto dal brevetto USA 7.369.677 e da altri brevetti negli Stati Uniti e nel mondo, rilasciati e pendenti, nonché da diritti d'autore e dalle leggi sulla protezione del segreto commerciale concernenti alcuni aspetti di tale tecnologia. Cinavia è un marchio depositato di Verance Corporation. Copyright 2004-2010 Verance Corporation. Tutti i diritti riservati da Verance. È vietato il reverse engineering (reingegnerizzazione) o il disassemblaggio del prodotto.

#### Avviso Cinavia

Questo prodotto utilizza la tecnologia Cinavia per limitare l'uso di copie non autorizzate di video e film in commercio e relative colonne sonore. Quando si identifica un uso vietato di una copia non autorizzata, un messaggio appare e la riproduzione o masterizzazione si interrompe.

Per ulteriori informazioni sulla tecnologia Cinavia consultare il Centro informazioni consumatori Cinavia online, all'indirizzo http://www.cinavia.com. Per richiedere ulteriori informazioni su Cinavia per posta, inviare una cartolina con il proprio indirizzo a: Cinavia

<span id="page-46-0"></span>Consumer Information Center, P.O. Box 86851, San Diego, CA, 92138, USA.

### Software open source

Con la presente Philips Electronics Singapore Pte Ltd si offre di spedire, su richiesta, una copia del codice sorgente completo corrispondente dei pacchetti software open source protetti da copyright utilizzati per questo prodotto per cui tale offerta è prevista dalle rispettive licenze. Questa offerta è valida per 3 anni a partire dalla data di acquisto del prodotto per chiunque sia in possesso delle suddette informazioni. Per ottenere il codice sorgente, scrivere un'e-mail all'indirizzo open.source@ philips.com. Se si preferisce non utilizzare questo metodo o non si riceve una ricevuta di conferma entro una settimana dall'invio del messaggio a questo indirizzo e-mail, scrivere a "Open Source Team, Philips Intellectual Property & Standards, PO, Box 220, 5600 AF Findhoven, Paesi Bassi". Se non si riceve alcuna risposta per lettera, inviare un'e-mail all'indirizzo di posta elettronica specificato sopra. I testi delle licenze e i riferimenti al software open source utilizzato per questo prodotto sono inclusi nel manuale dell'utente.

### Contratto per l'utente finale di RMVB (solo Asia Pacifico e Cina)

#### Note per l'utente finale:

Usando questo prodotto con il software e i servizi RealNetworks, l'utente finale accetta i seguenti termini di REALNETWORKS, INC:

- l'utente finale può usare il software solo per fini privati e non commerciali conformemente ai termini disposti da RealNetworks EULA.
- All'utente finale non è consentito modificare, tradurre, decodificare, decompilare, disassemblare o usare altri

mezzi per ricavare il codice sorgente o replicare in qualsiasi modo la funzionalità del Codice cliente del formato Real, salvo nella misura in cui tale restrizione sia espressamente vietata dalla legge applicabile.

RealNetworks Inc. esclude qualsiasi garanzia e condizione diversa da quelle stabilite nel presente Contratto che sostituiscono ogni altra garanzia, espressa e implicita, incluse a titolo esemplificativo ma non esaustivo garanzie implicite o condizioni di commerciabilità e idoneità a un particolare scopo; ed esclude qualsiasi responsabilità per danni indiretti, speciali, incidentali e consequenziali, come ad esempio la perdita di profitti.

## Conformità CE0700

Questo prodotto è conforme ai requisiti sulle interferenze radio della Comunità Europea. Con la presente, Philips Consumer Lifestyle, dichiara che questo prodotto è conforme ai requisiti essenziali e ad altre disposizioni correlate della Direttiva 1999/5/EC. Una copia della Dichiarazione di conformità CE è disponibile all'interno della versione PDF (Portable Document Format) del manuale dell'utente all'indirizzo Web www.philips.com/support.

## Marchi

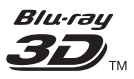

"Blu-ray 3D" e il logo "Blu-ray 3D" sono marchi della Blu-ray Disc Association.

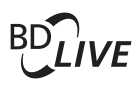

**BONUSVIEW™** "BD LIVE" e "BONUSVIEW" sono marchi di Blu-ray Disc Association.

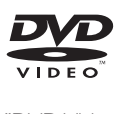

"DVD Video" è un marchio di DVD Format/ Logo Licensing Corporation.

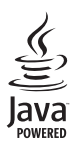

Java<br>Java<br>Java e tutti gli altri marchi e loghi Java sono marchi o marchi registrati di Sun Micro-systems, Inc. negli Stati Uniti e/o in altri Paesi.

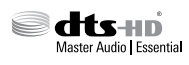

Prodotto su licenza in conformità ai brevetti USA Brevetti n.: 5.956.674; 5.974.380; 6.226.616; 6.487.535; 7.392.195; 7.272.567; 7.333.929; 7.212.872 e altri brevetti USA e di altri paesi emessi o in via di approvazione. DTS-HD, il simbolo relativo e DTS-HD unito al relativo simbolo sono marchi registrati; DTS-HD Master Audio | Essential è un marchio di DTS, Inc. Il prodotto include il software. © DTS, Inc. Tutti i diritti riservati.

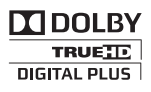

Prodotto su licenza di Dolby Laboratories. Dolby e il simbolo con la doppia D sono marchi di Dolby Laboratories.

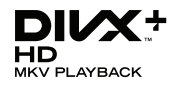

DivX ®, DivX Certified ®, DivX Plus ® HD e i loghi associati sono marchi di Rovi Corporation o delle relative consociate e sono usati su licenza.

INFORMAZIONI SUL FORMATO VIDEO DIVX: DivX <sup>®</sup> è un formato video digitale creato da DivX, LLC, una consociata di Rovi Corporation. Questo dispositivo è dotato del marchio di certificazione DivX Certified ufficiale e riproduce video DivX. Per ulteriori informazioni e per strumenti software per convertire i file in video DivX, visitare il sito divx.com. INFORMAZIONI SU DIVX VIDEO-ON-DEMAND: questo dispositivo DivX Certified ® deve essere registrato al fine di riprodurre i film DivX Video-on-Demand (VOD) acquistati. Per ottenere il codice di registrazione, individuare la sezione DivX VOD nel menu di impostazione del dispositivo. Andare sul sito vod.divx.com per ulteriori informazioni sul completamento della registrazione.

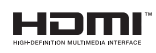

I termini HDMI e HDMI High-Definition Multimedia Interface e il logo HDMI sono marchi o marchi registrati di HDMI Licensing LLC negli Stati Uniti e in altri paesi.

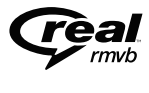

 (Disponibile solo in Asia-Pacifico e Cina) RealNetworks, Real, il logo Real, RealPlayer e il logo RealPlayer sono marchi o marchi registrati di RealNetworks, Inc.

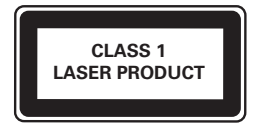

## <span id="page-48-1"></span><span id="page-48-0"></span>11 Codice lingua

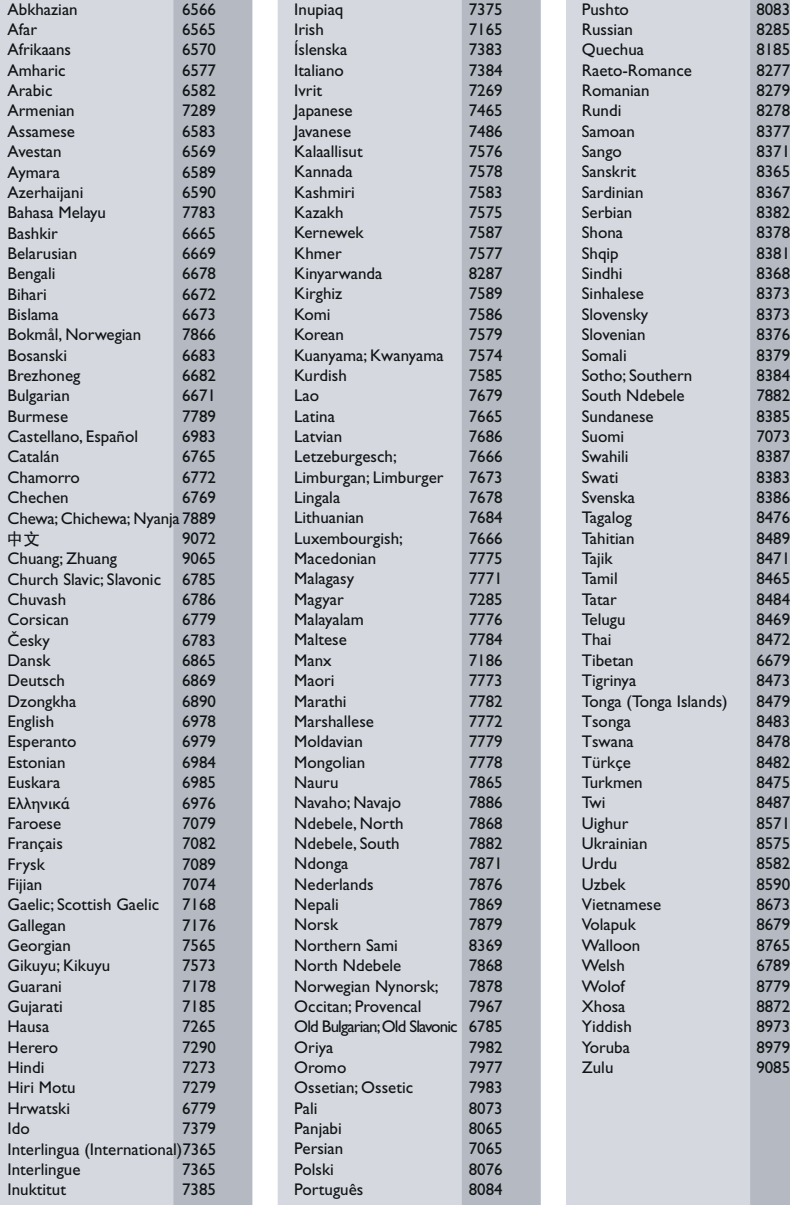

## <span id="page-49-0"></span>12 Indice

## A

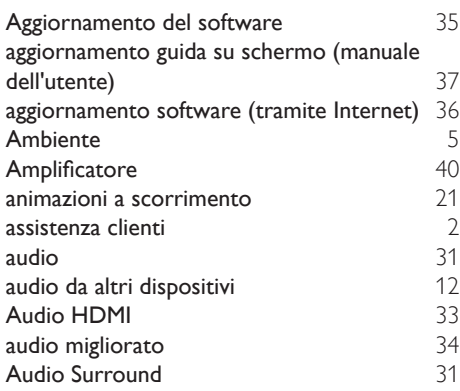

## B

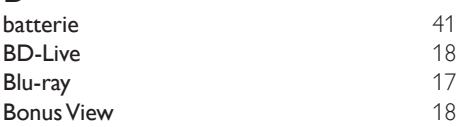

## $\overline{C}$

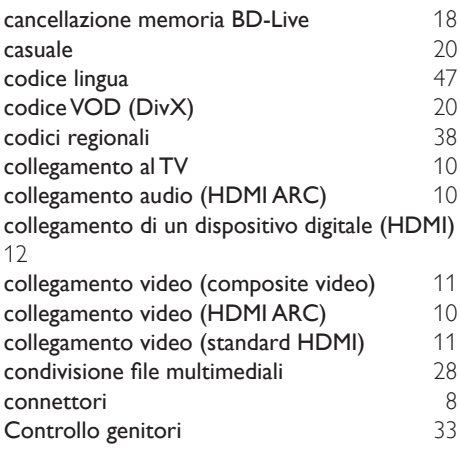

## D

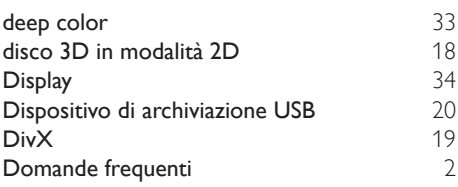

### E

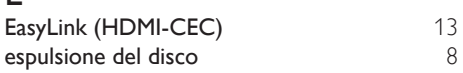

#### F

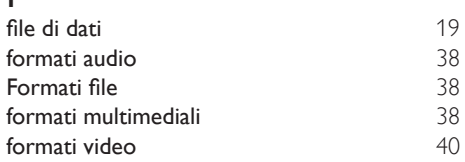

## G

H

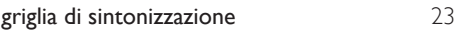

## HDMI ARC [10](#page-11-1)<br>HDMI-CEC 13 HDMI-CEC

#### I

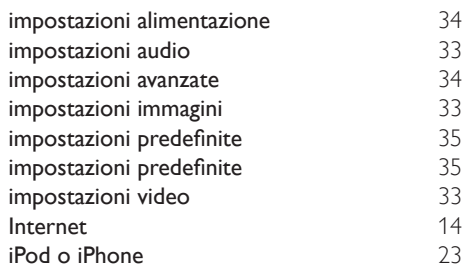

K

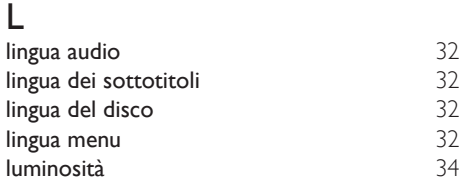

## M

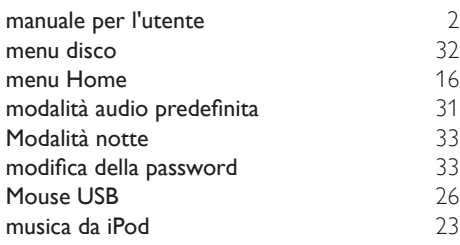

## N

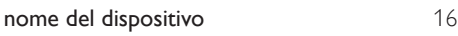

## $\overline{\circ}$

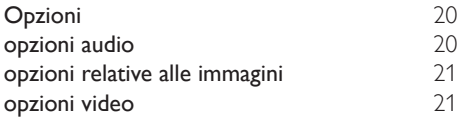

## $\overline{P}$

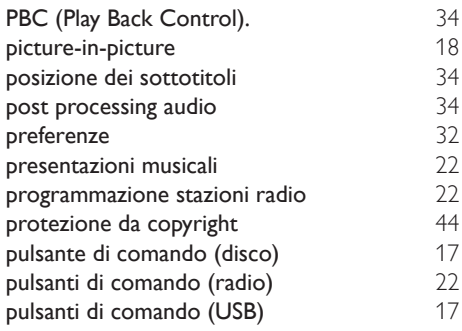

### R

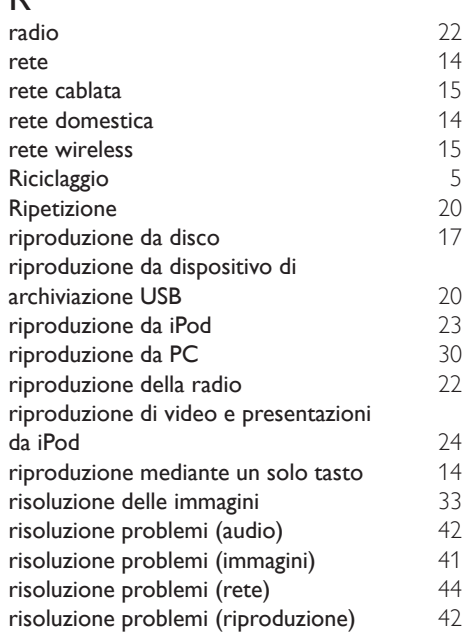

## $\overline{s}$

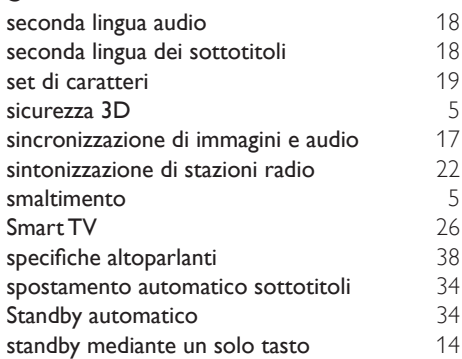

## $\overline{T}$

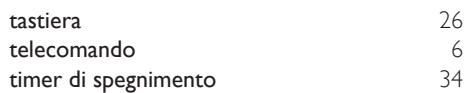

#### U Unità principale [8](#page-9-2)

## V

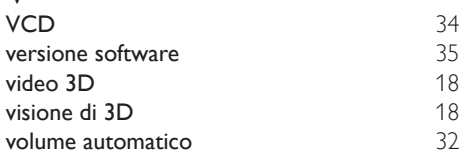

Philips Consumer Lifestyle

HK-1237- HTB5150D/12 Year 2012

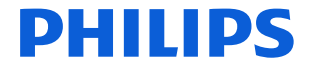

*........................................................ .............................................................................................. (Report No. / Numéro du Rapport) (Year in which the CE mark is affixed / Année au cours de laquelle le marquage CE a été apposé)*

## **EC DECLARATION OF CONFORMITY**

(DECLARATION DE CONFORMITE CE)

#### We / Nous, PHILIPS CONSUMER LIFESTYLE B.V. (Name / Nom de l'entreprise)

TUSSENDIEPEN 4, 9206 AD DRACHTEN, THE NETHERLANDS (address / adresse)

Declare under our responsibility that the electrical product(s): (Déclarons sous notre propre responsabilité que le(s) produit(s) électrique(s):)<br>PHILIPS

Home Cinema System

**HTB5150D/12** 

.................................. ............................................... *(brand name, nom de la marque) (Type version or model, référence ou modèle)*

*............................................................................ (product description, description du produit)*

To which this declaration relates is in conformity with the following harmonized standards: (Auquel cette déclaration se rapporte, est conforme aux normes harmonisées suivantes)

*(title, number and date of issue of the standard / titre, numéro et date de parution de la norme)*

EN60065:2002+A1:2006+A11:2008+A2:2010+A12:2011 EN55022:2010 EN55024:2010<br>EN61000-3-2:2006+A1:2009+A2:2009 EN61000-3-3:2008 EN61000-3-2:2006+A1:2009+A2:2009 EN61000-3-3:2008 EN62301: 2005 EN 300328 V1.7.1:2006 EN 301489-1 V1.9.2: 2011 EN 301489-17 V2.1.1: 2009

Following the provisions of : (Conformément aux exigences essentielles et autres dispositions pertinentes de:)

> 1999/5/EC(R&TTE Directive) 2006/95/EC (Low Voltage Directive) 2004/108/EC (EMC Directive) 2011/65/EU (RoHS Directive) 2009/125/EC (ErP Directive) - EC/1275/2008

And are produced under a quality scheme at least in conformity with ISO 9001 or CENELEC Permanent Documents

(Et sont fabriqués conformément à une qualité au moins conforme à la norme ISO 9001 ou aux Documents Permanents CENELEC)

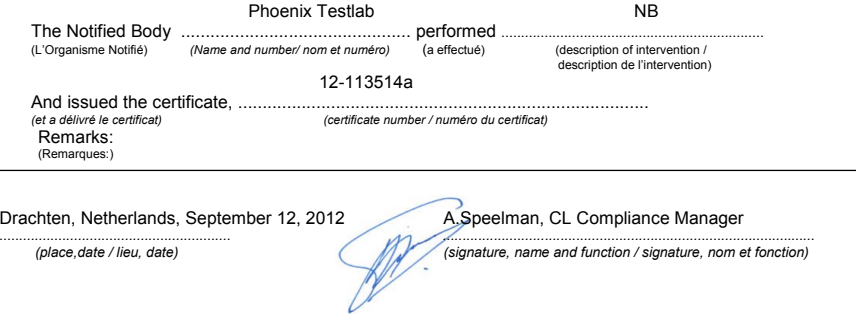

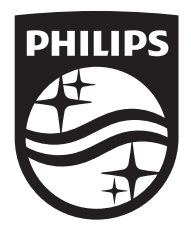

Specifications are subject to change without notice © 2014 Koninklijke Philips N.V. All rights reserved. Trademarks are the property of Koninklijke Philips N.V. or their respective owners.

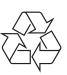